# DIGITUS®

# **USB – SERIËLE OMZETTER**

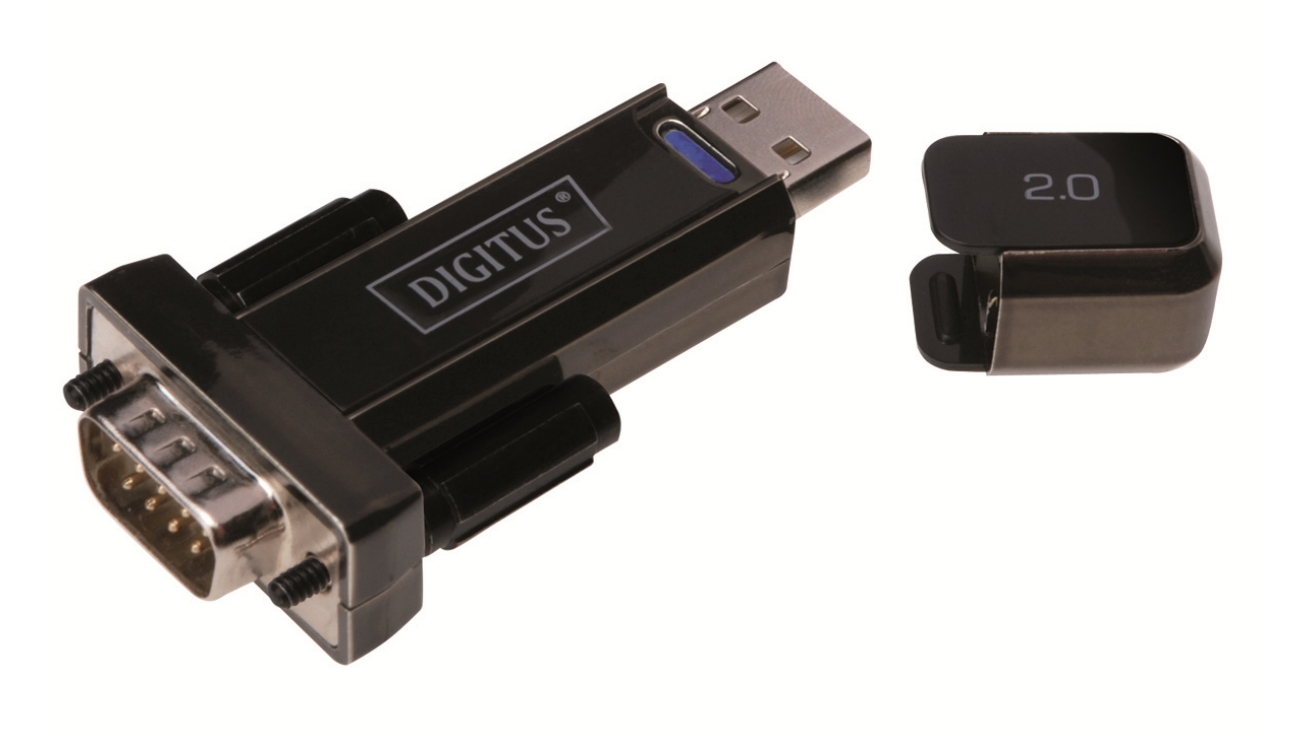

# **Gebruikshandleiding**

DA-70156 Rev.5

# **Windows 7/8/8.1 Installatiehandleiding**

Stap 1: Plaats de CD-driver van dit product in de CD-ROM drive. Sluit het apparaat aan op een vrije USB-poort van uw PC.

Stap 2: Zolang er een actieve Internetverbinding is, zal Windows 7/8/8.1 automatisch verbinding maken met de Windows Updatewebsite en geschikte drivers installeren die voor het apparaat zijn gevonden.

Als deze automatische installatie wordt uitgevoerd, hoeft u de hieronder beschreven procedure niet te volgen. Als er niet automatisch een geschikte driver is gevonden, dan dient u de hieronder beschreven procedure wel te volgen.

Druk op de Windows starttoets om het startmenu te openen en selecteer "Control Panel".

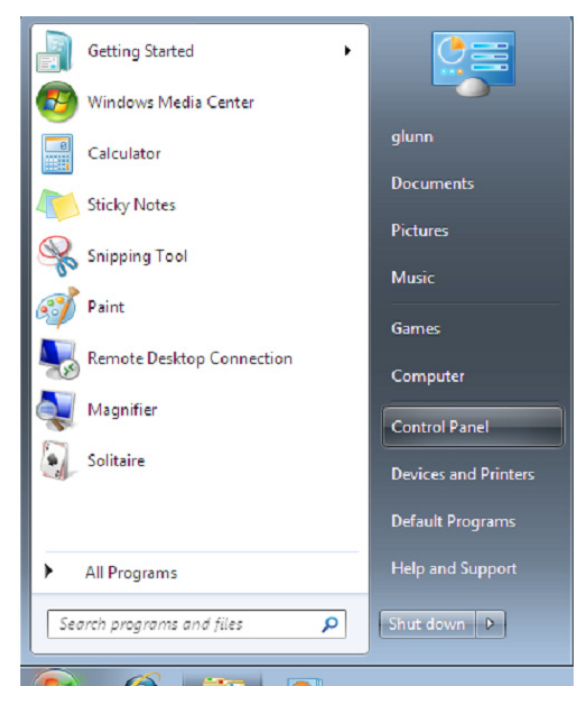

Stap 3: Selecteer in het "Control Panel" venster de optie "Hardware and Sound".

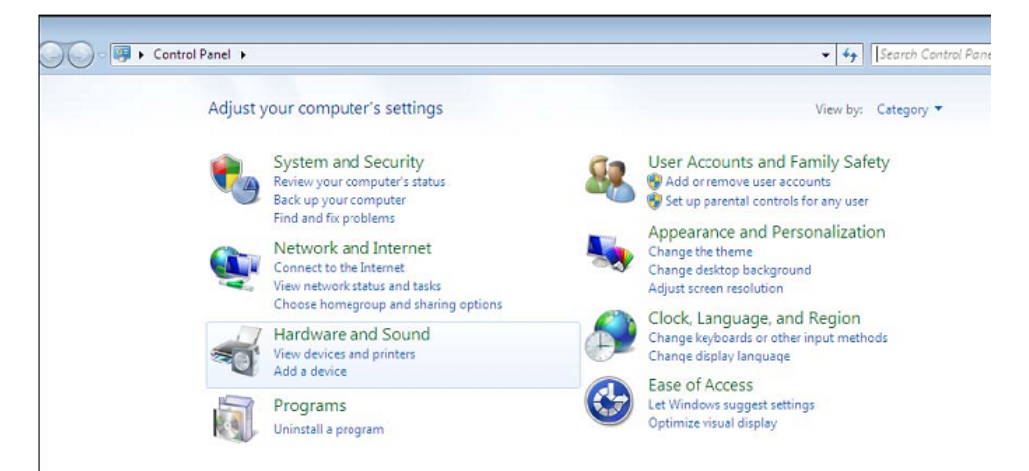

Stap 4: Selecteer in het volgende scherm "Device Manager":

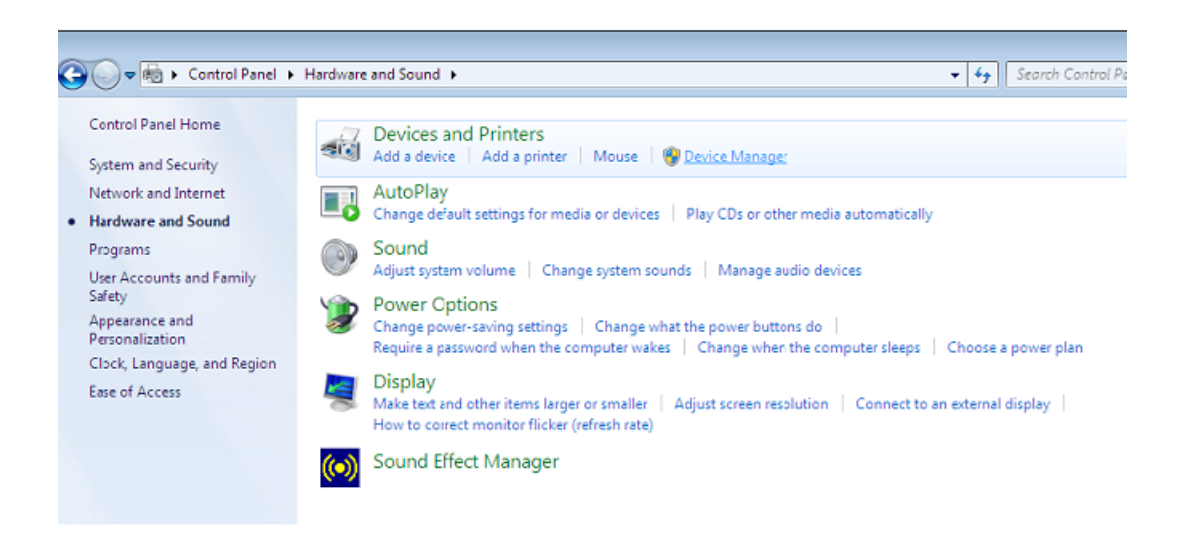

Stap 5: U zult in het "Device Manager" venster een apparaat vinden onder "Other Devices" met een geel waarschuwingsteken ter indicatie van een probleem, d.w.z. geen driver geïnstalleerd. De tekst naast dit apparaat hangt af van het aangesloten apparaat. In dit voorbeeld is het apparaat "USB Serial Cable".

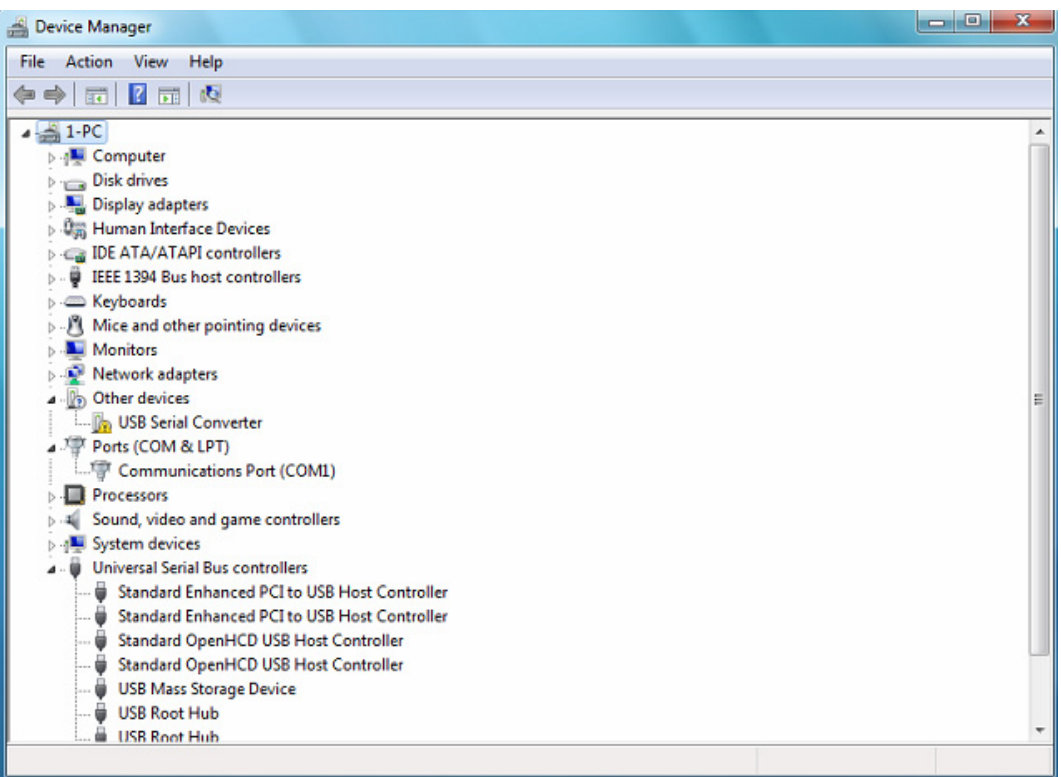

Stap 6: Rechtsklik op het andere apparaat om het volgende menu op te roepen. Selecteer in het weergegeven menu de optie "Update Driver Software…". U krijgt vervolgens de optie automatisch of handmatig te zoeken.

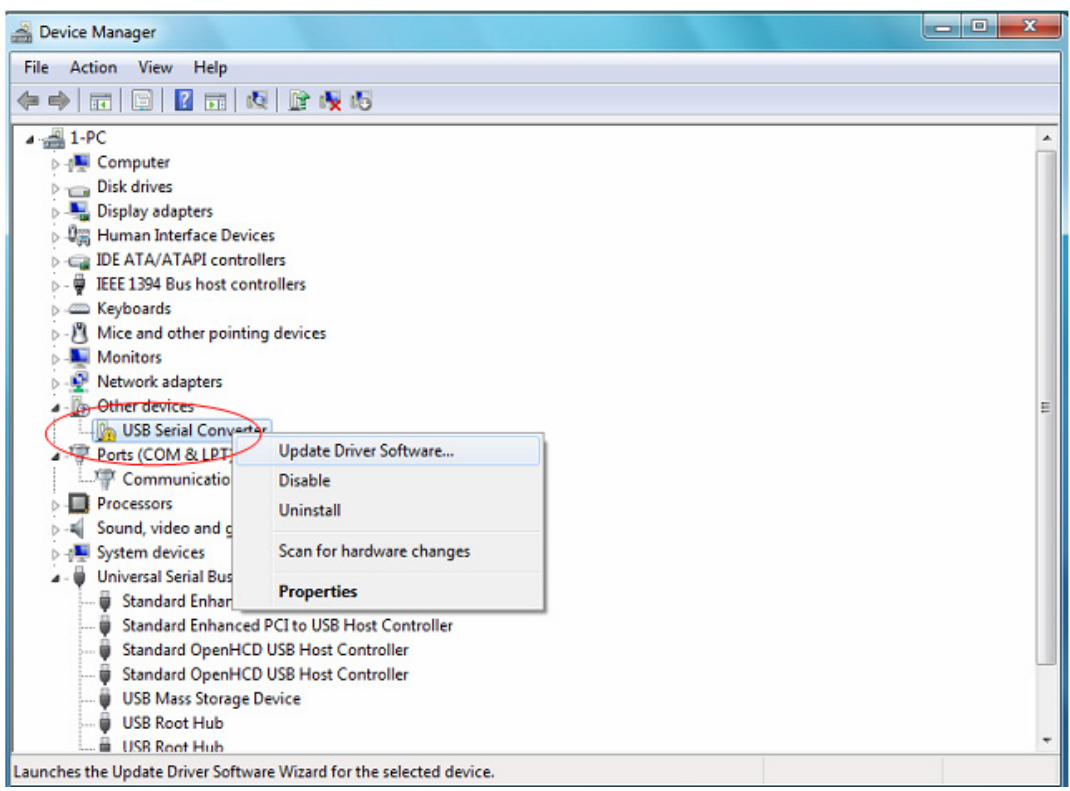

Stap 7: Selecteer de tweede optie om handmatig te zoeken.

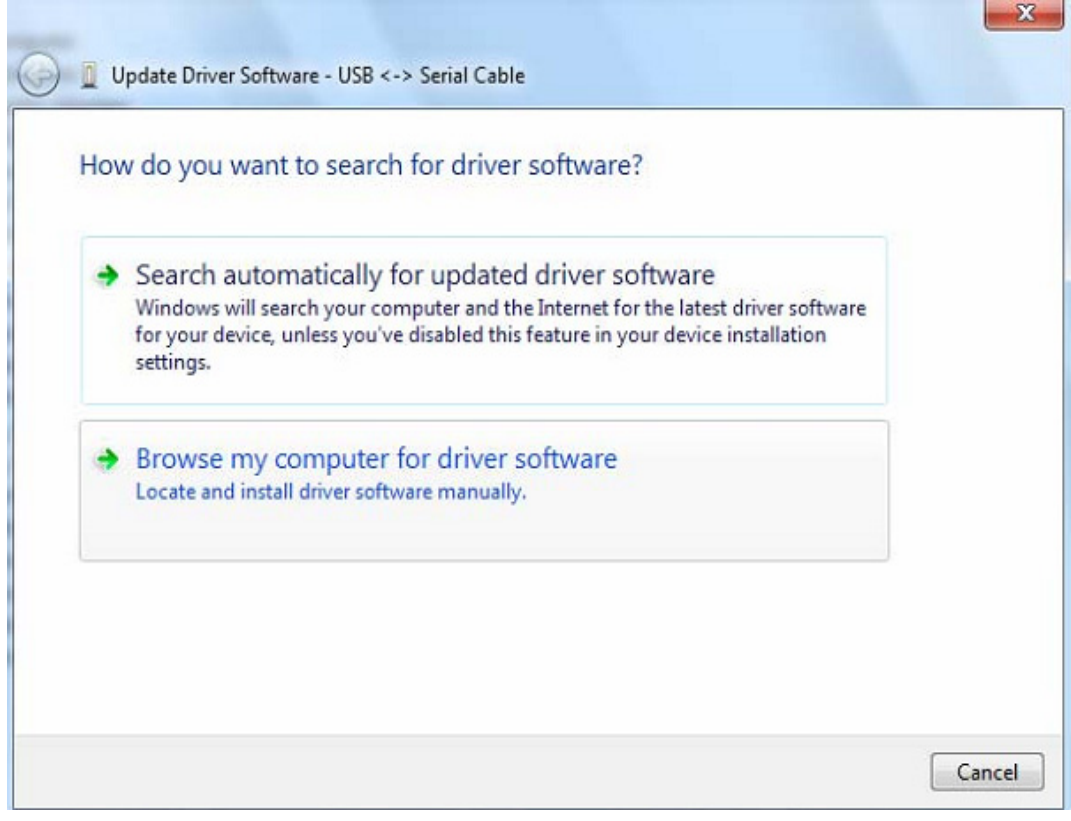

Stap 8: Klik op "Browse" en selecteer de corresponderende OS-driver op de CD. Klik op "Next" om te vervolgen.

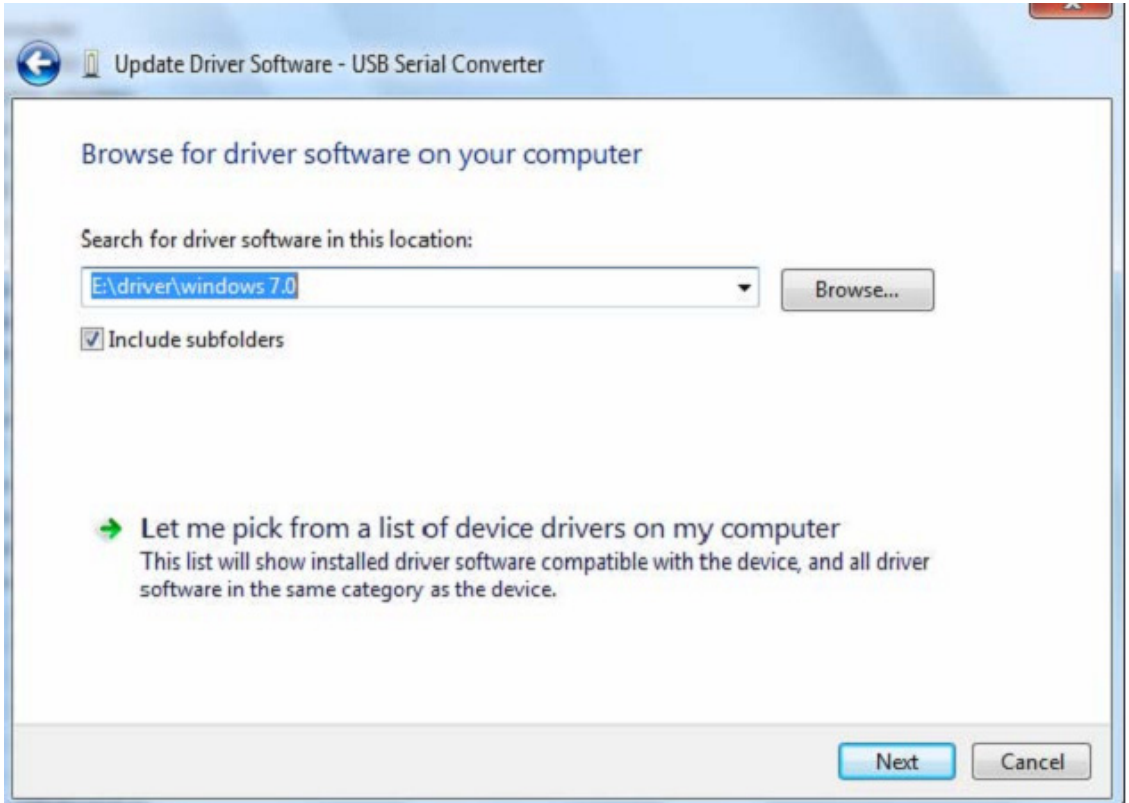

Stap 9: Wanneer de installatie is voltooid, zal er een bevestigingsscherm worden weergegeven.

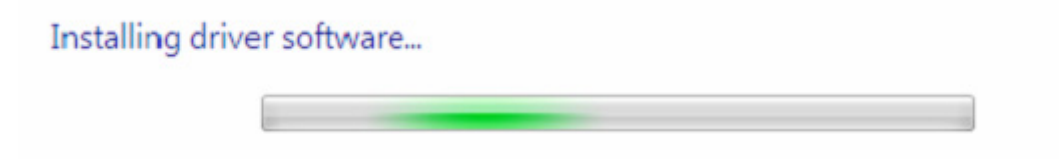

Stap 10: Druk op "Close" om dit venster te sluiten en terug te keren naar het "Device Manager" venster.

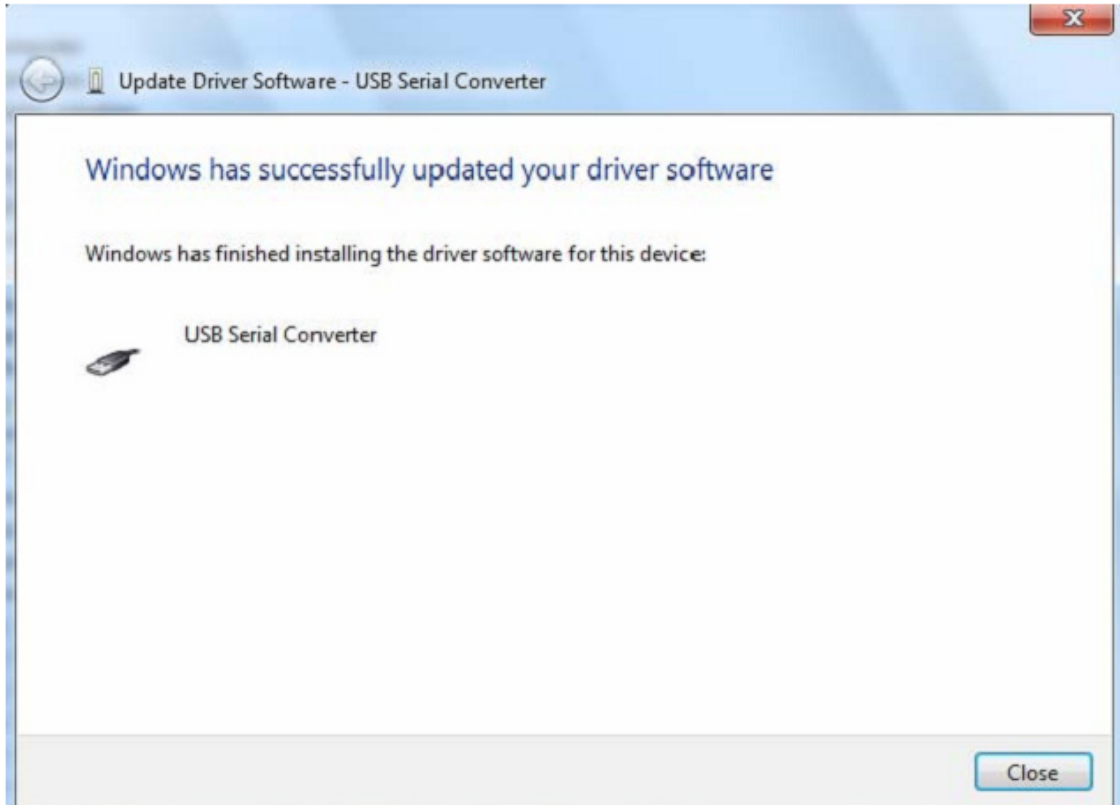

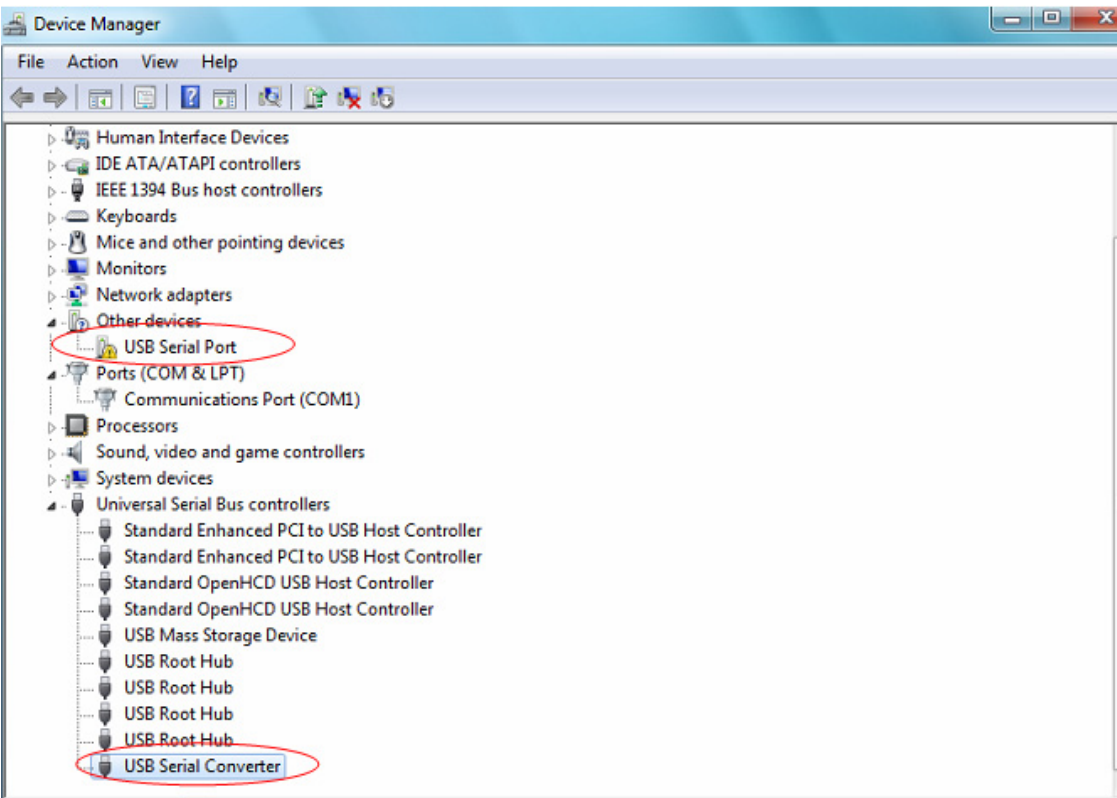

De "Device Manager" zal een apparaat tonen onder "Other Devices", maar er staat nu ook een naam onder Universal Serial Bus Controllers zoals hierboven afgebeeld en dit is de USB Seriële Omzetter. Dit geeft aan dat de buslaag van de driver is geïnstalleerd. De installatie van de Virtual Com Port laag van de driver is vrijwel een herhaling van de laatste paar stappen.

Stap 11: Rechtsklik op het andere apparaat om het volgende menu op te roepen. Selecteer in het weergegeven menu de optie "Update Driver Software…". U krijgt vervolgens de optie automatisch of handmatig te zoeken.

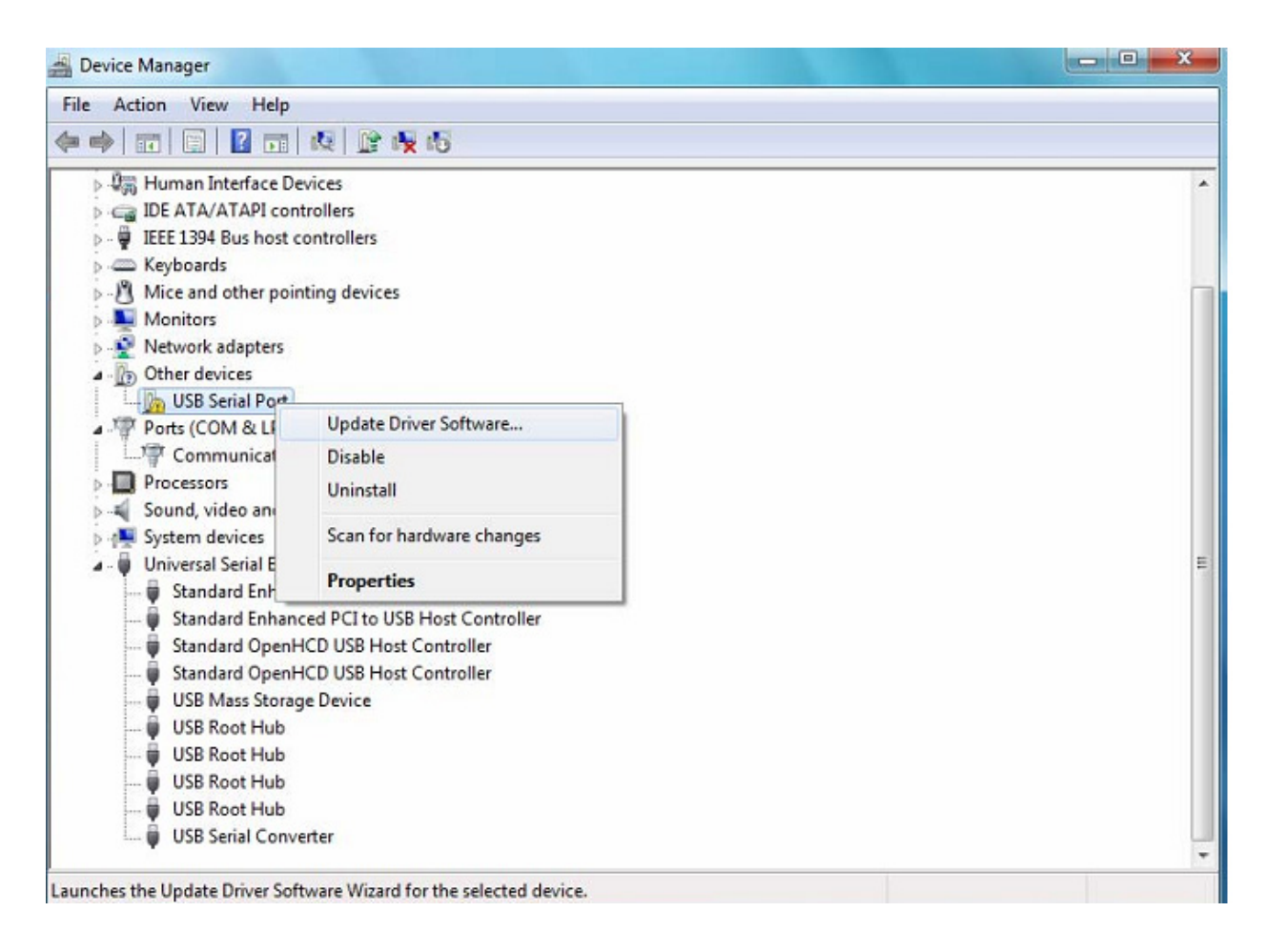

Stap 12: Selecteer de tweede optie om handmatig te zoeken.

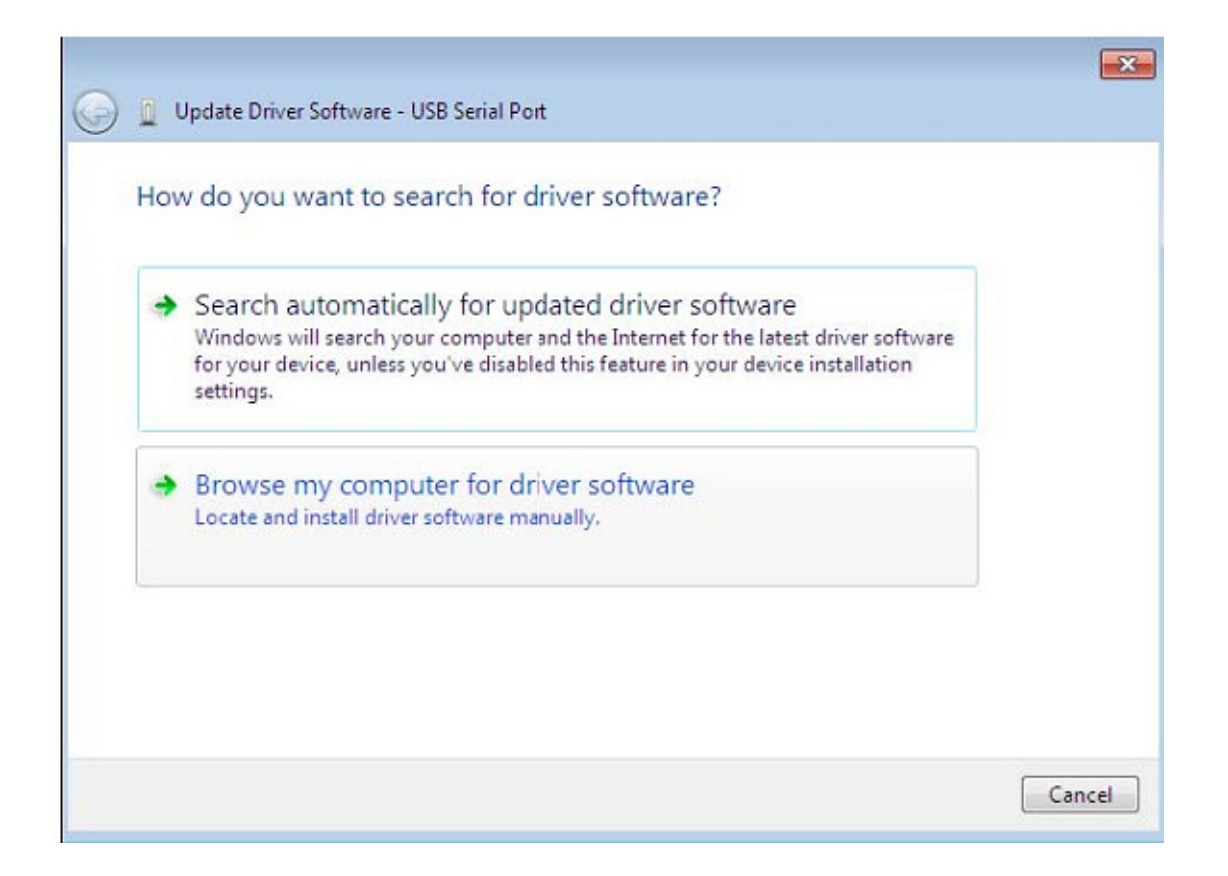

Stap 13: Klik op "Browse" en selecteer de corresponderende OS-driver op de CD. Klik op "Next" om te vervolgen.

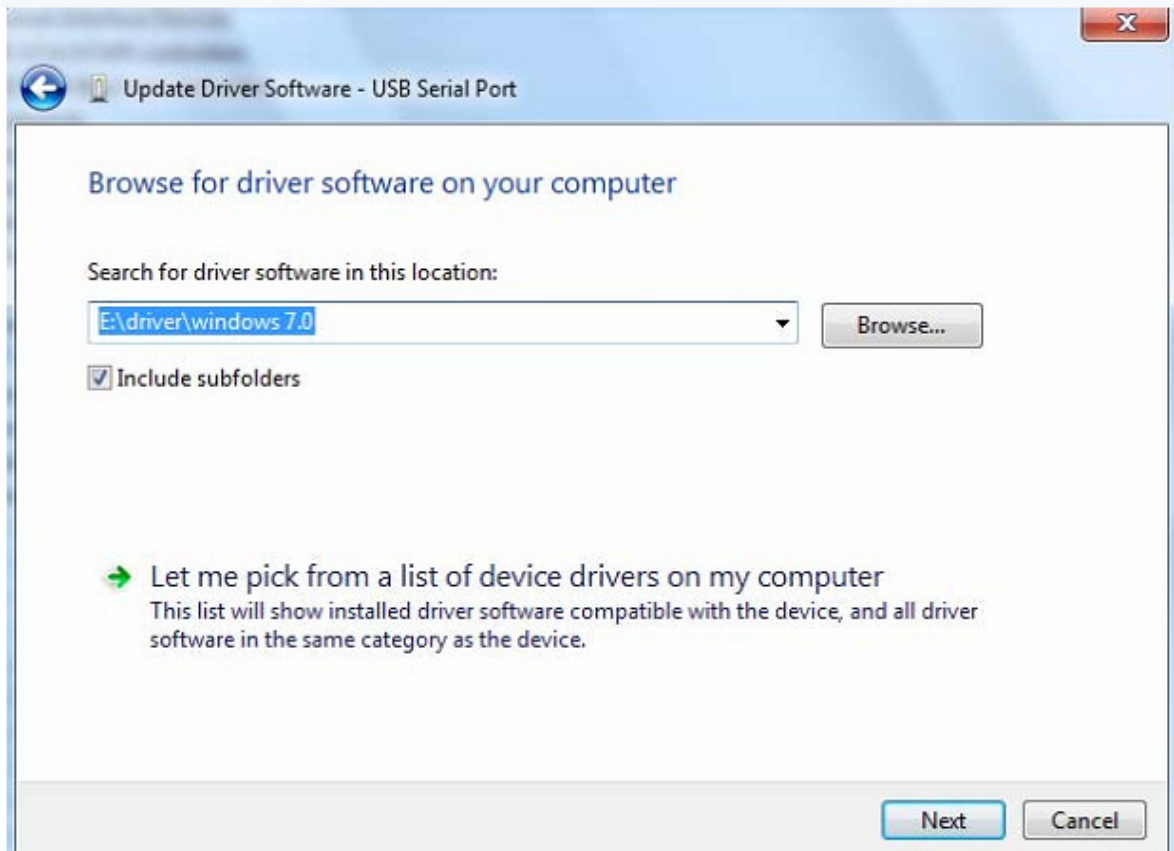

Stap 14: Wanneer de installatie is voltooid, zal er een bevestigingsscherm worden weergegeven.

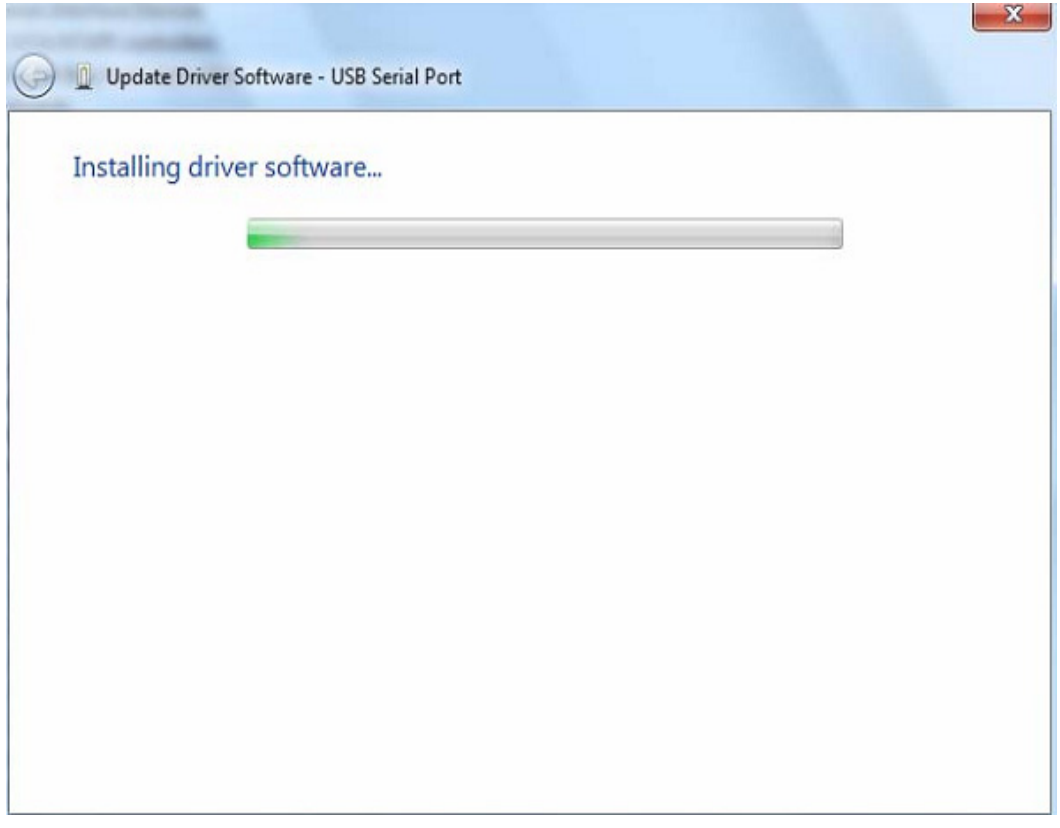

Stap 15: Druk op "Close" om dit venster te sluiten en terug te keren naar het "Device Manager" venster.

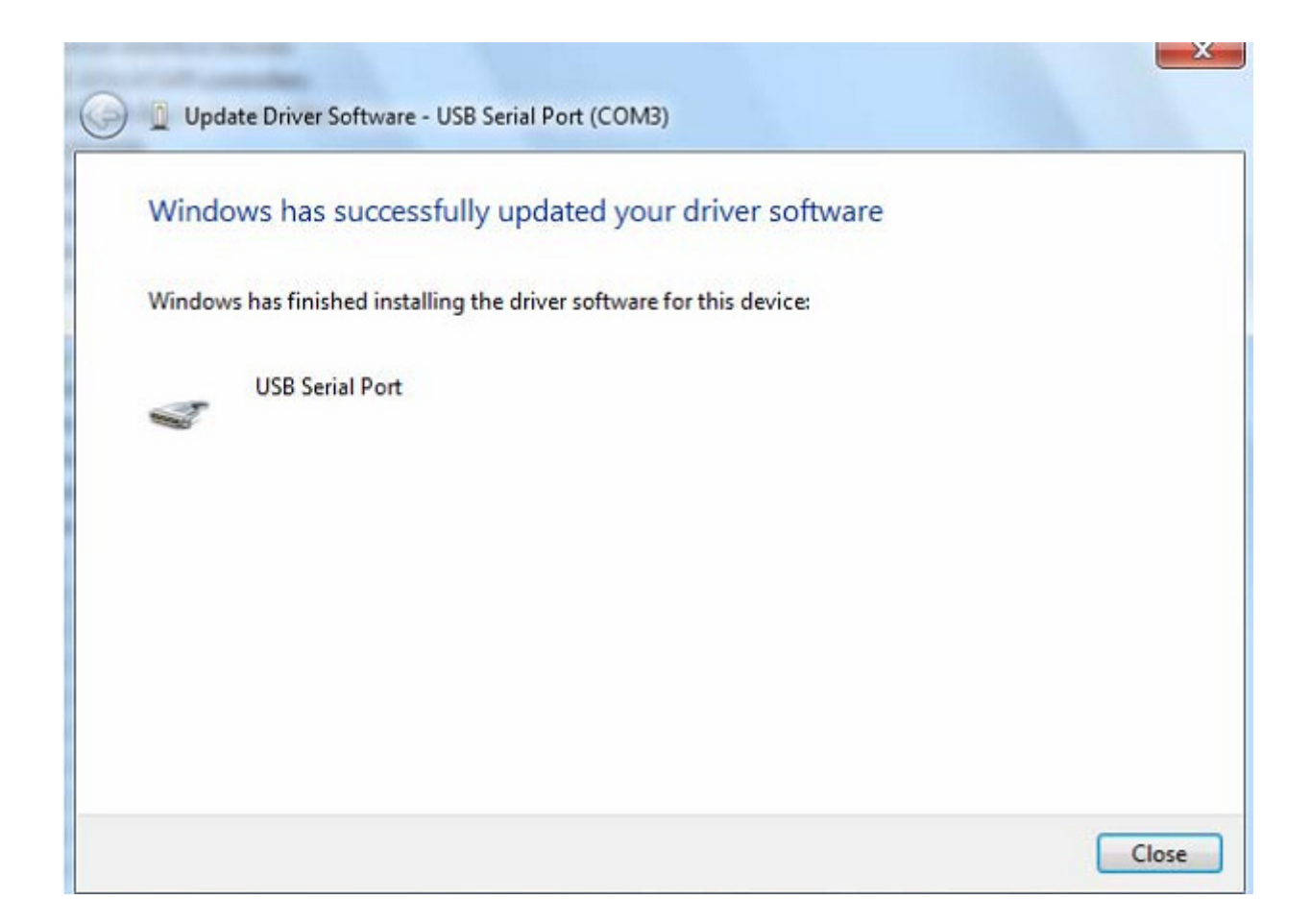

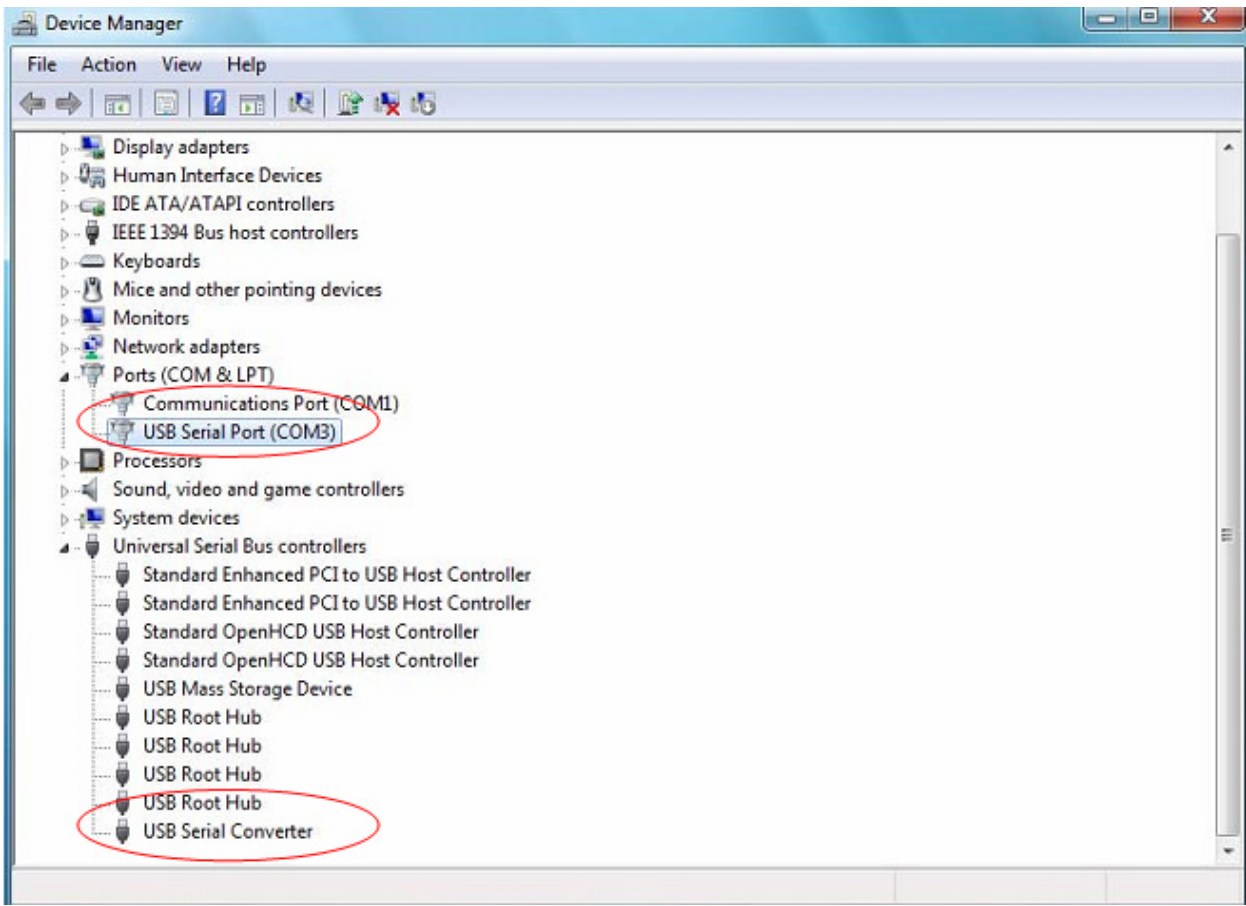

Deze keer staat er geen USB <->Serial Cable naam onder "Other Devices" in de "Device Manager", maar wel namen onder "Universal Serial Bus Controllers" en "Ports (COM & LPT)". Het scherm hierboven toont een correcte installatie. Het apparaat is nu gereed voor gebruik op COM3.

OPMERKING: Niet alle apparaten zullen op COM3 installeren. De toegewezen COM-poort wordt bepaald door het installatieprogramma op basis van de volgende vrije COM-poort zoals geregistreerd in de PC.

#### **Opmerkingen:**

Als u na de installatie "USB Serial Converter" kunt zien in de "Device Manager", maar niet "USB Serial Port (COM3)", volg dan a.u.b. de volgende stappen.

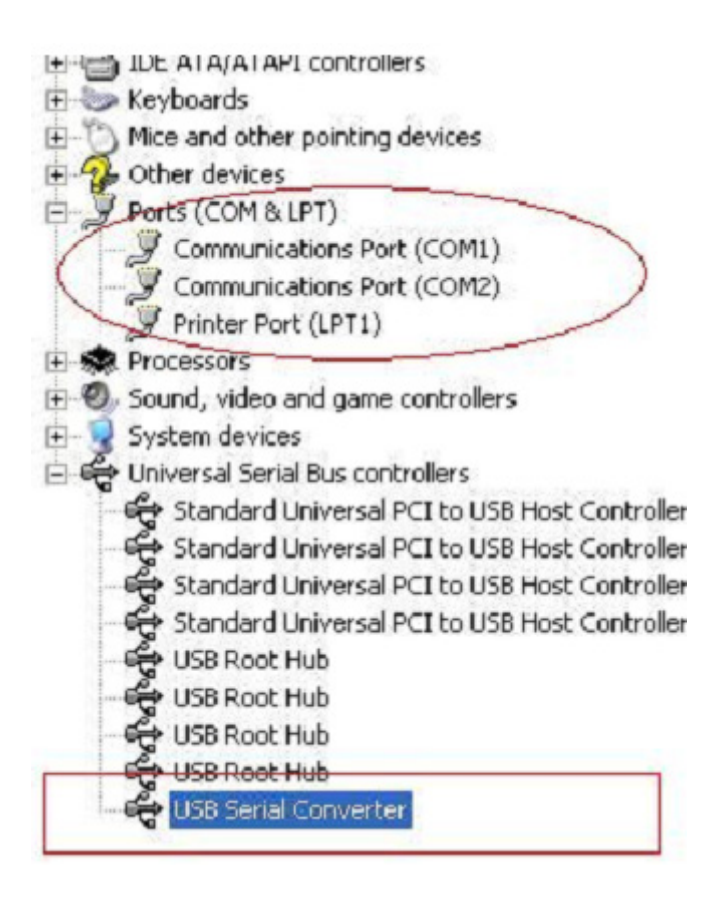

Stap A: Rechtsklik op "USB Serial Converter" en klik vervolgens op "Properties".

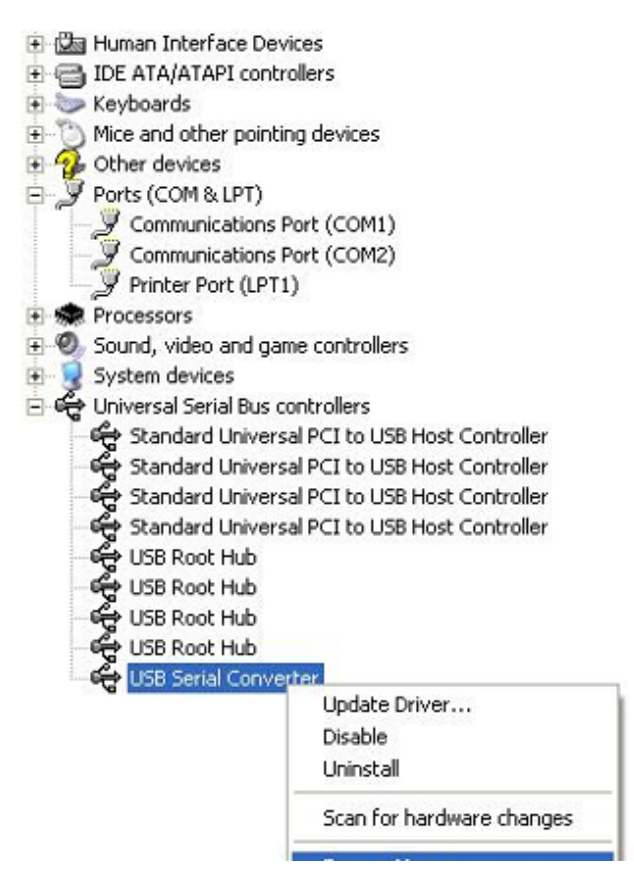

Stap B: Selecteer "Load VCP" in "Advanced" en klik op "OK"

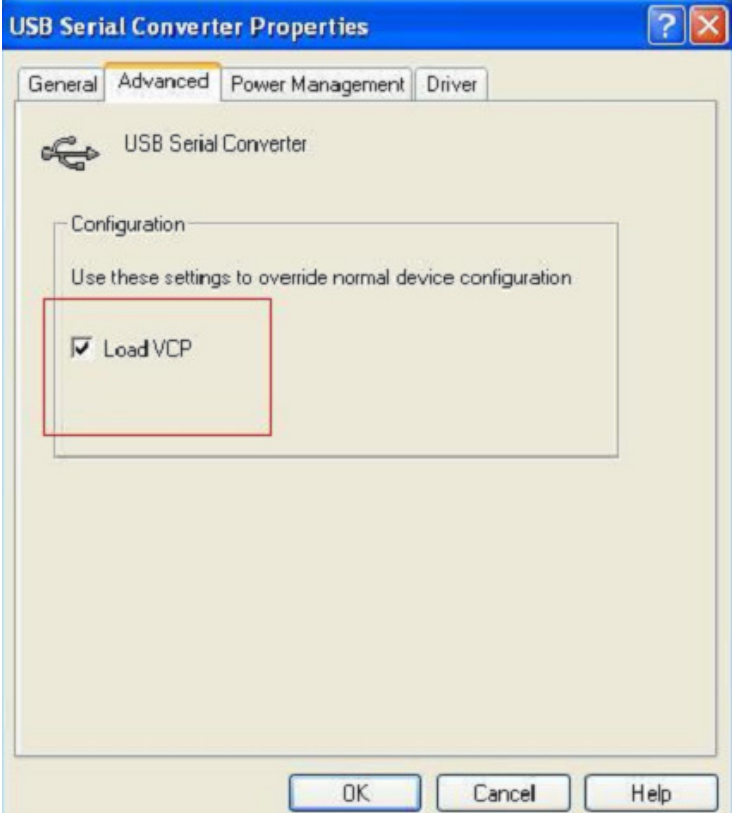

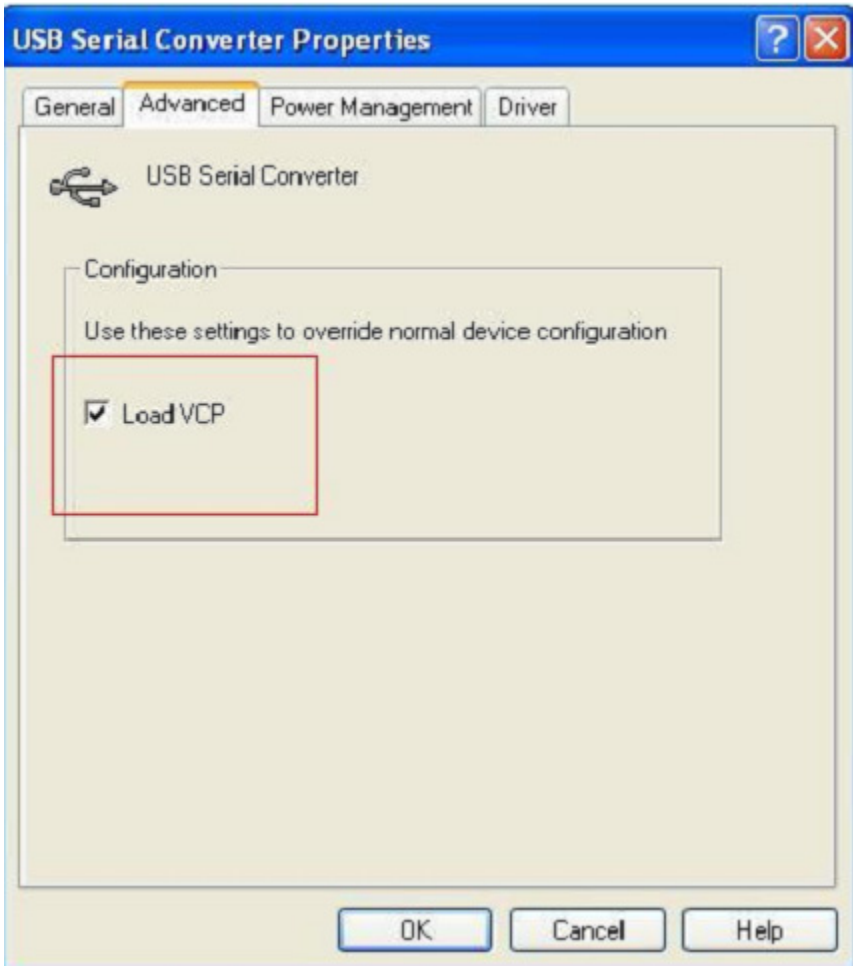

Stap C: Haal de USB 2.0 NAAR RS232 uit uw computer. Sluit het apparaat weer aan op een oude USB-poort op uw PC en alles is nu ok, controleer a.u.b. het volgende overzicht:

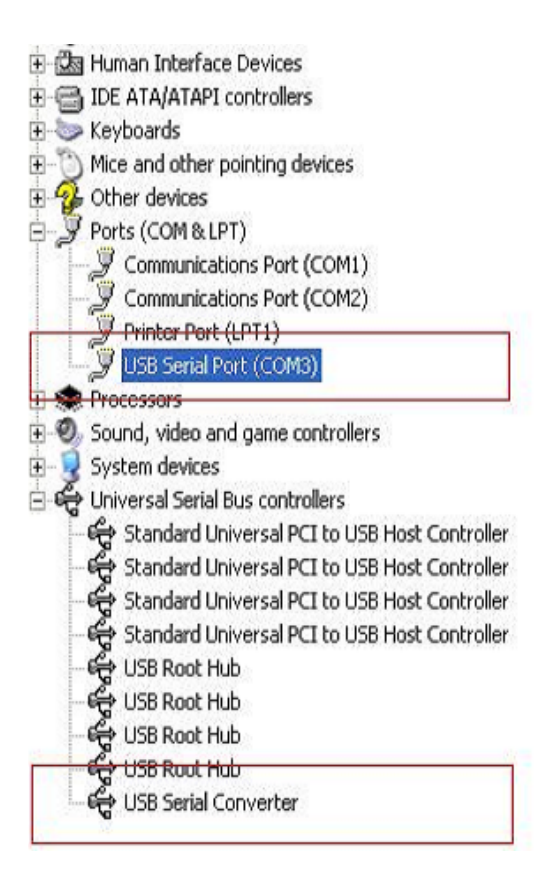

## **FTDI-apparaten de-installeren**

Sinds de uitgave van Microsoft Windows 7/8/8.1, werkt het FTDI de-installatieprogramma niet meer omdat Windows Resource Protection voorkomt dat driverbestanden en geassocieerde registratiewaarden kunnen worden gewist. Windows 7/8/8.1 staat alleen toe dat het systeem zelf bestanden en registratiewaarden in deze locaties wijzigt.

Apparaten kunnen worden verwijderd via de "Device Manager" door te rechtsklikken op de muis en "Uninstall" te selecteren. Hierdoor worden de geassocieerde registratiewaarden voor alleen dat apparaat gewist. Windows 7/8/8.1 biedt een automatische methode om driverbestanden te wissen via de afvinkbox "Delete the driver software for this device" in het dialoogvenster van het de-installatieprogramma.

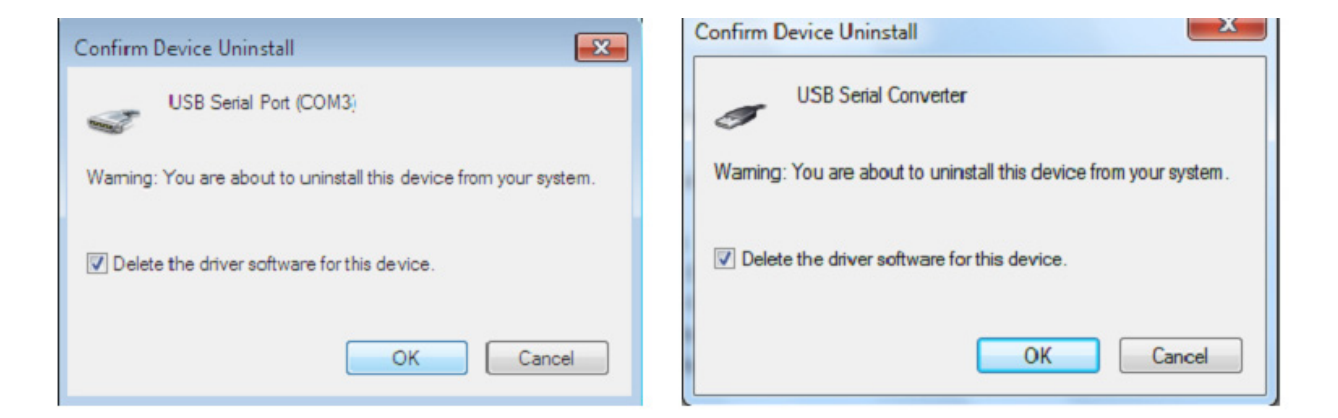

# **Windows XP Installatiehandleiding**

Stap 1: Plaats de CD-driver van dit product in de CD-ROM

Stap 2: Sluit het apparaat aan op een vrije USB-poort op uw PC en zoek naar de Nieuwe Hardware Wizard, zie a.u.b. het volgende overzicht:

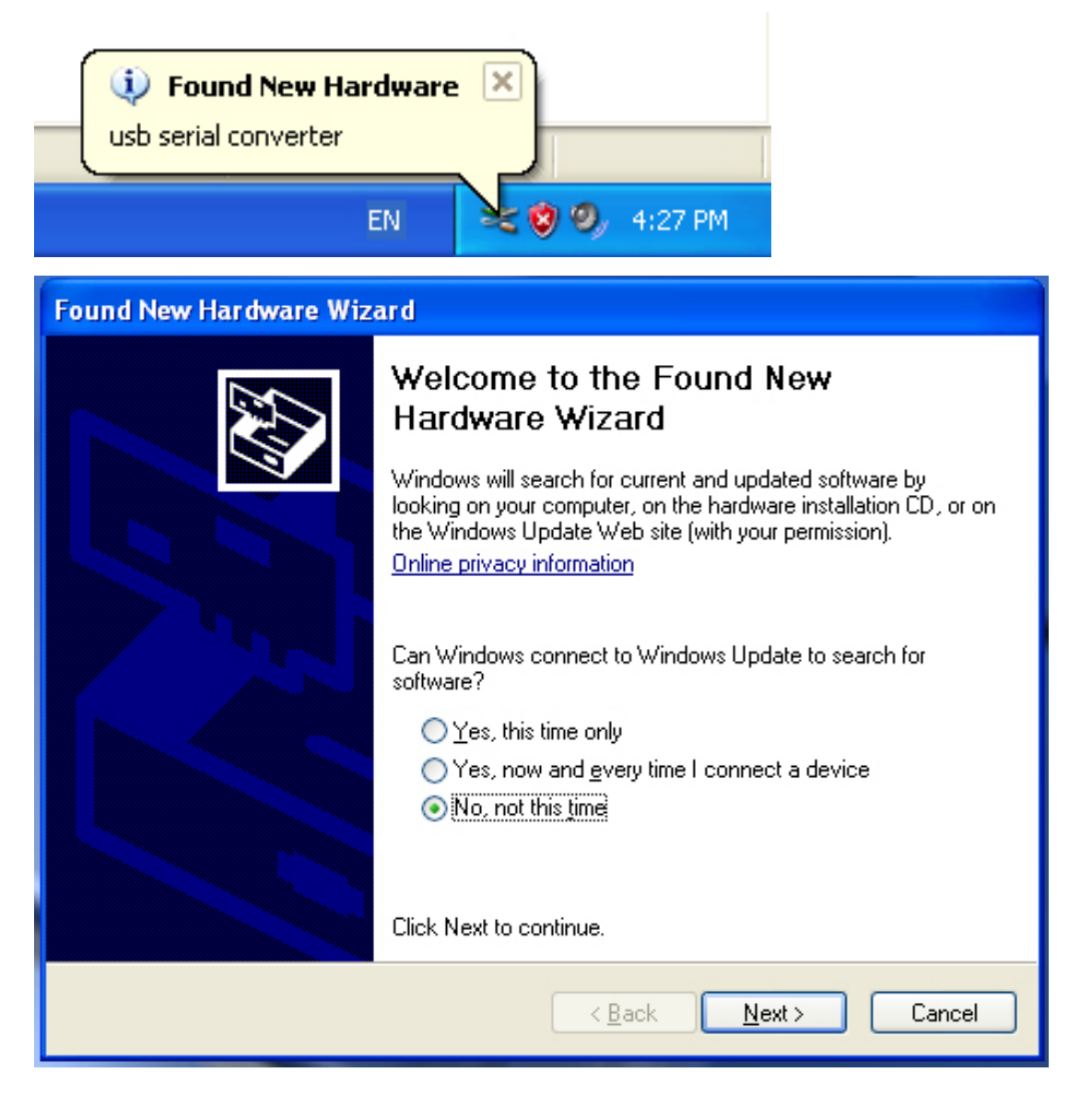

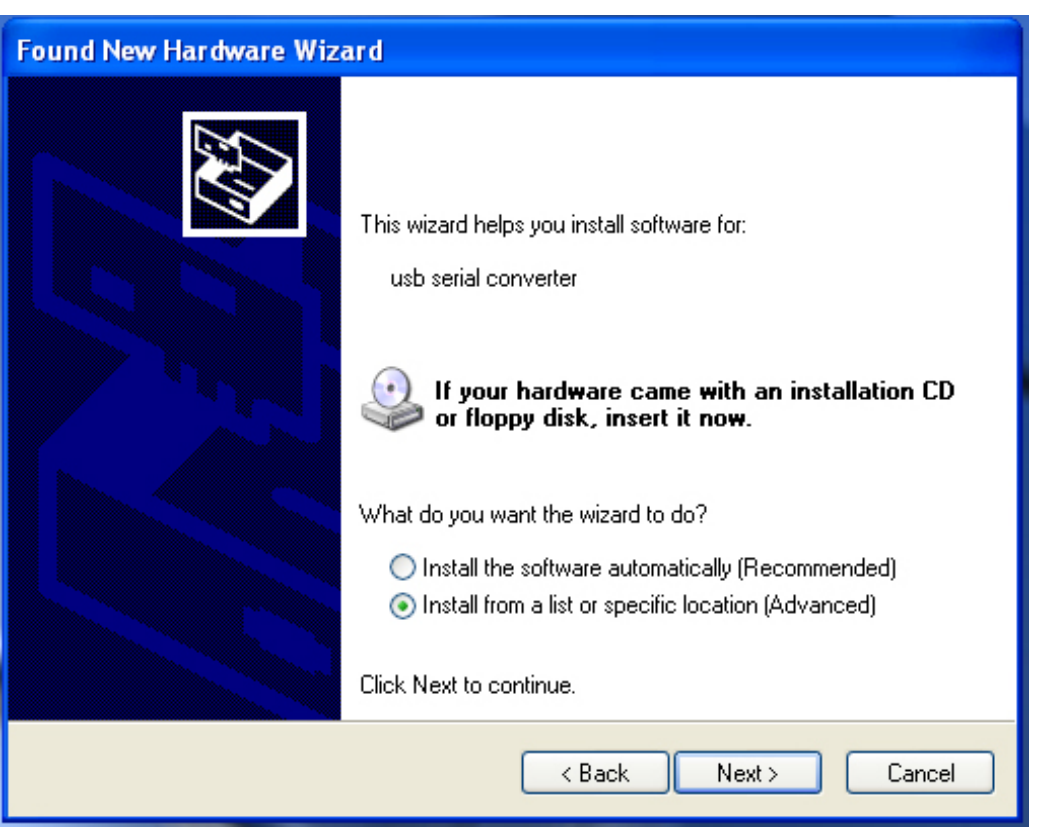

Stap 3: Selecteer "No, not this time", klik op "Next" om verder te gaan.

Stap 4: Selecteer "Install from a list or specific location (Advanced)", klik op "Next" om verder te gaan.

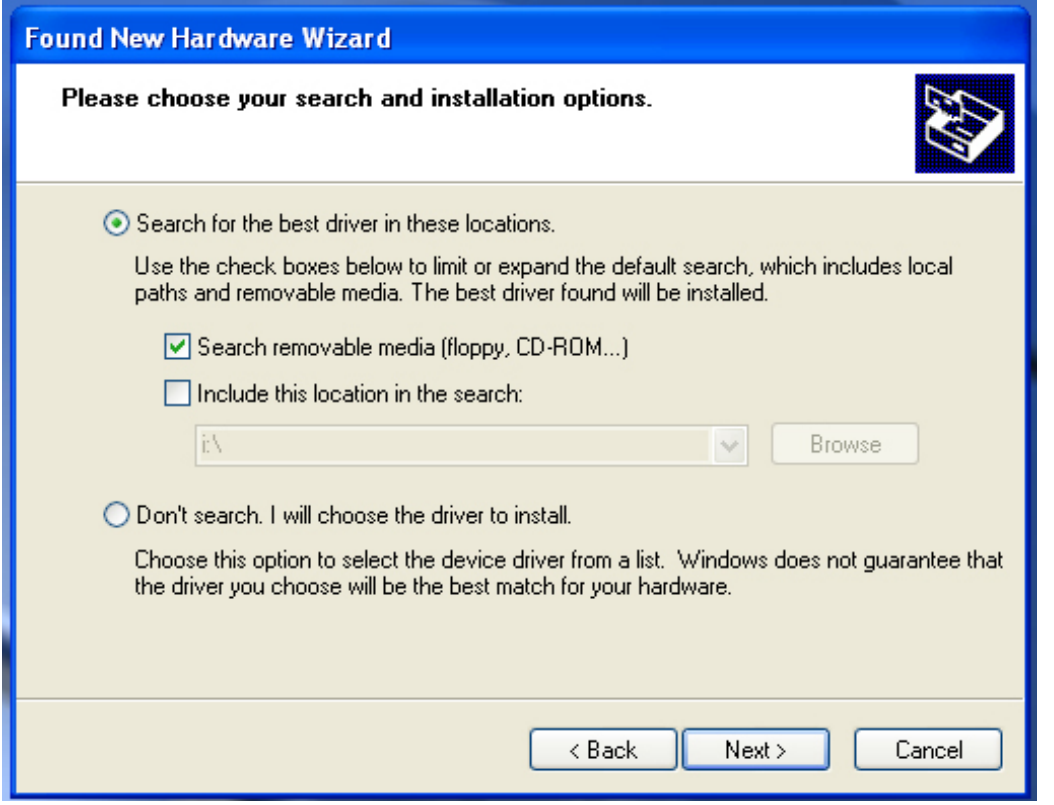

Stap 5: Selecteer "Search removable media (floppy, CD-ROM…)", klik op "Next" om verder te gaan.

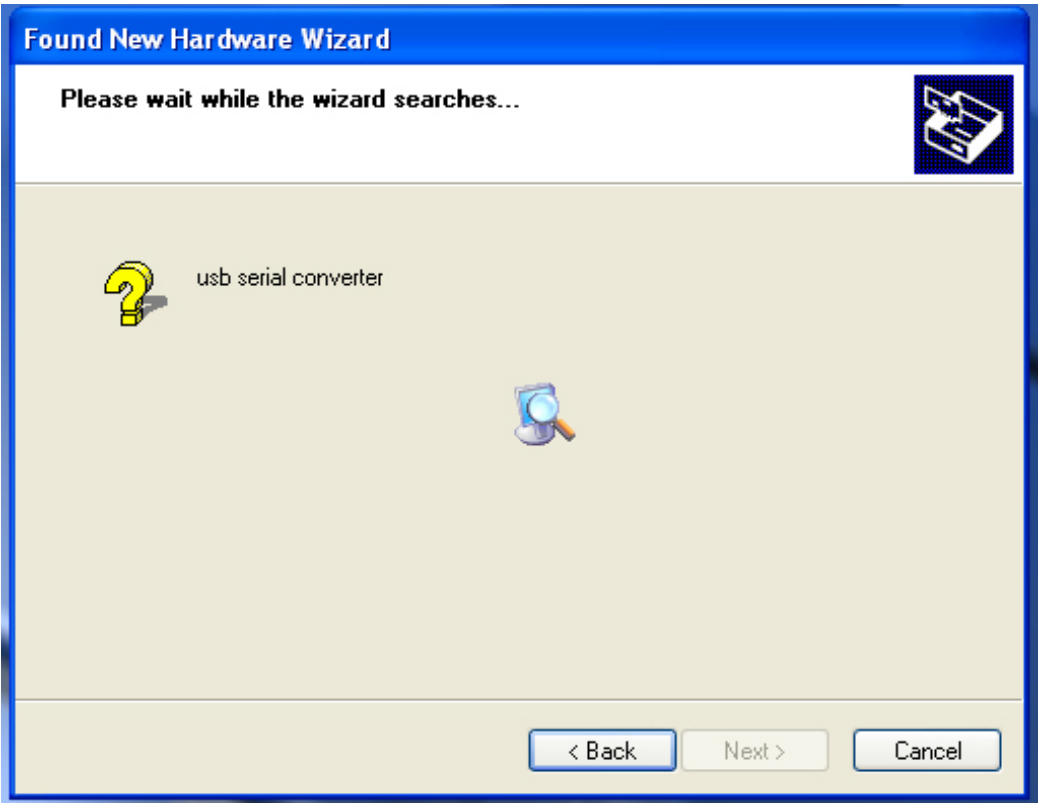

Stap 6: Er wordt automatisch gezocht naar de corresponderende driver op de CD.

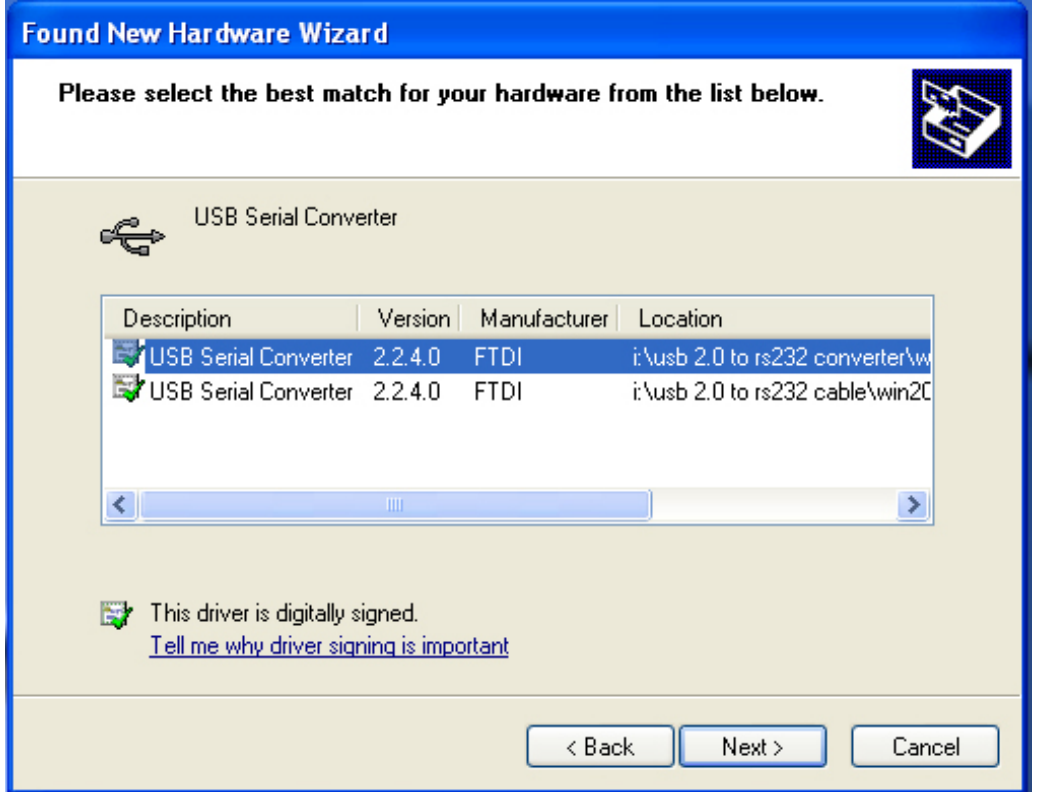

Stap 7: U zult twee types hardware wizard vinden, de ene is voor de USB 2.0 NAAR RS232 Omzetter en de andere voor de USB 2.0 NAAR RS232 kabel. Selecteer a.u.b. de corresponderende driver op basis van uw product en klik op "Next" om verder te gaan.

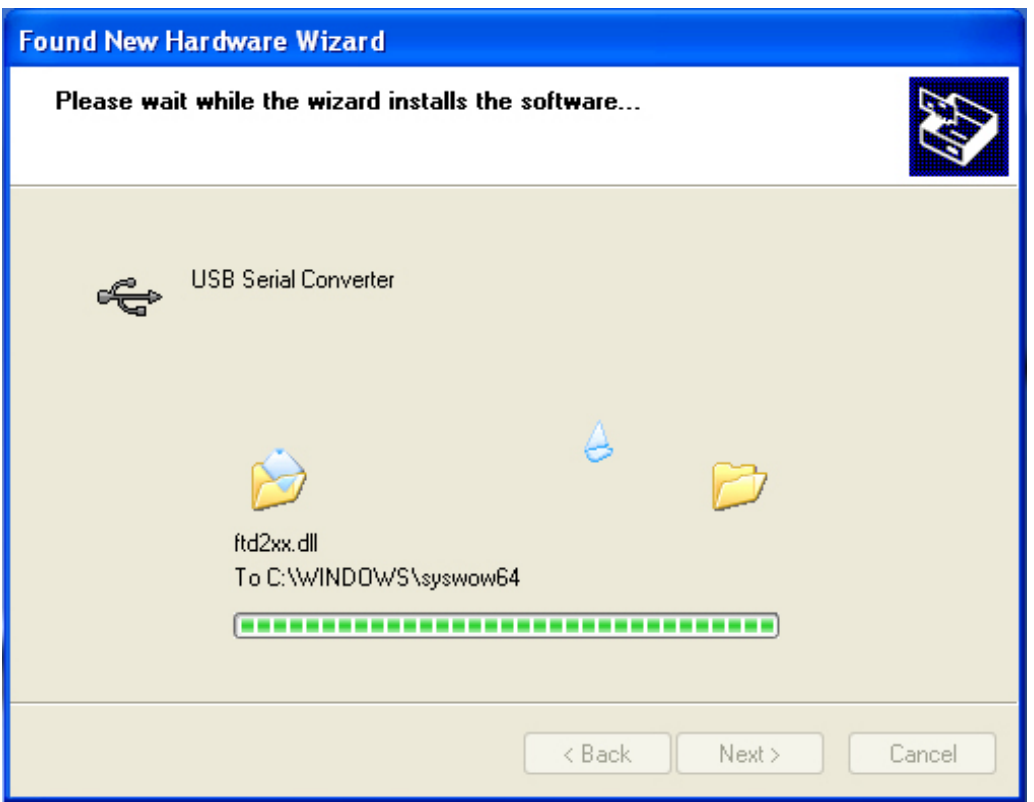

Stap 8: De wizard heeft de installatie nu gestart en kopieert het bestand naar uw system

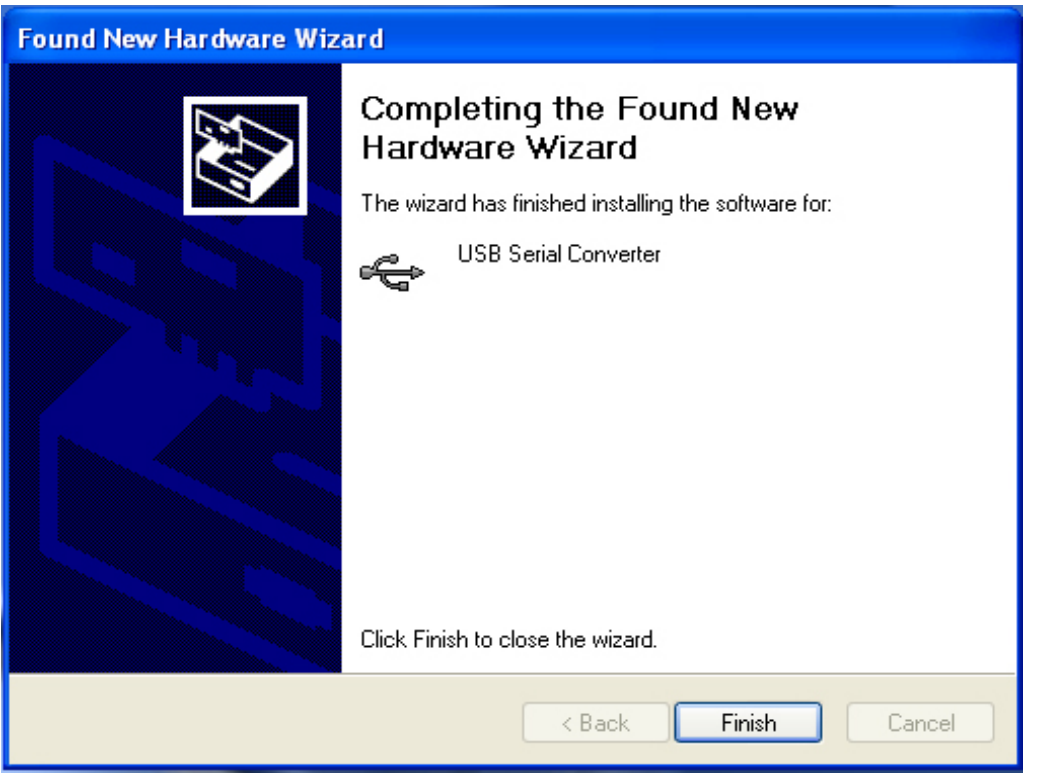

Stap 9: Klik op "Finish" om de wizard te sluiten.

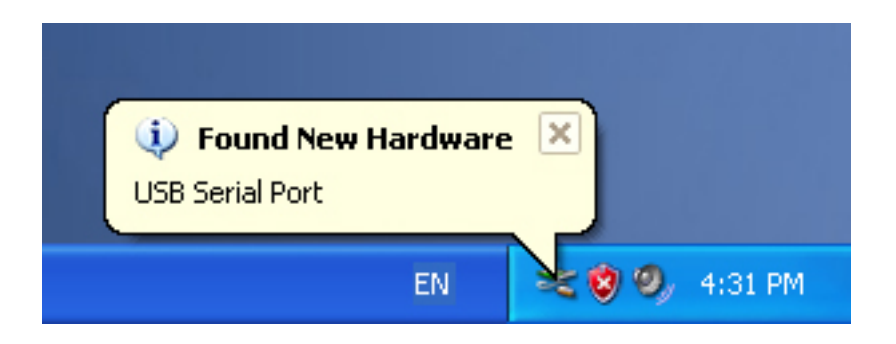

Stap 10: Nieuwe COM-poort vinden.

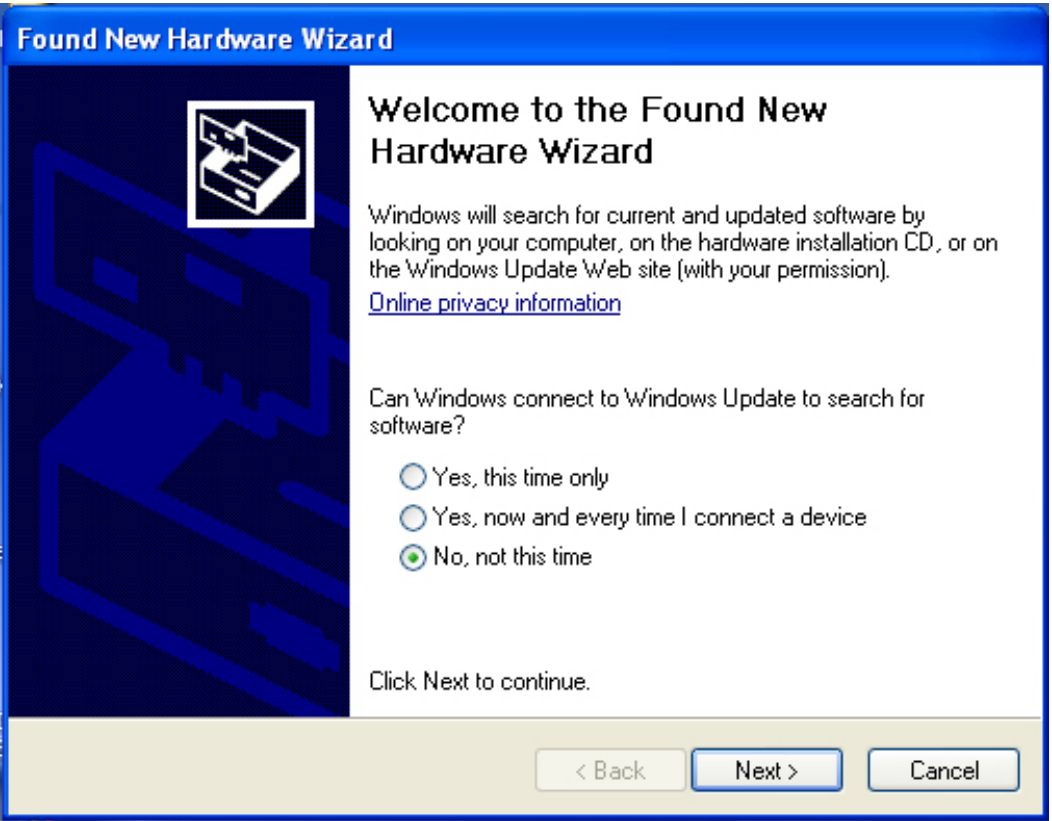

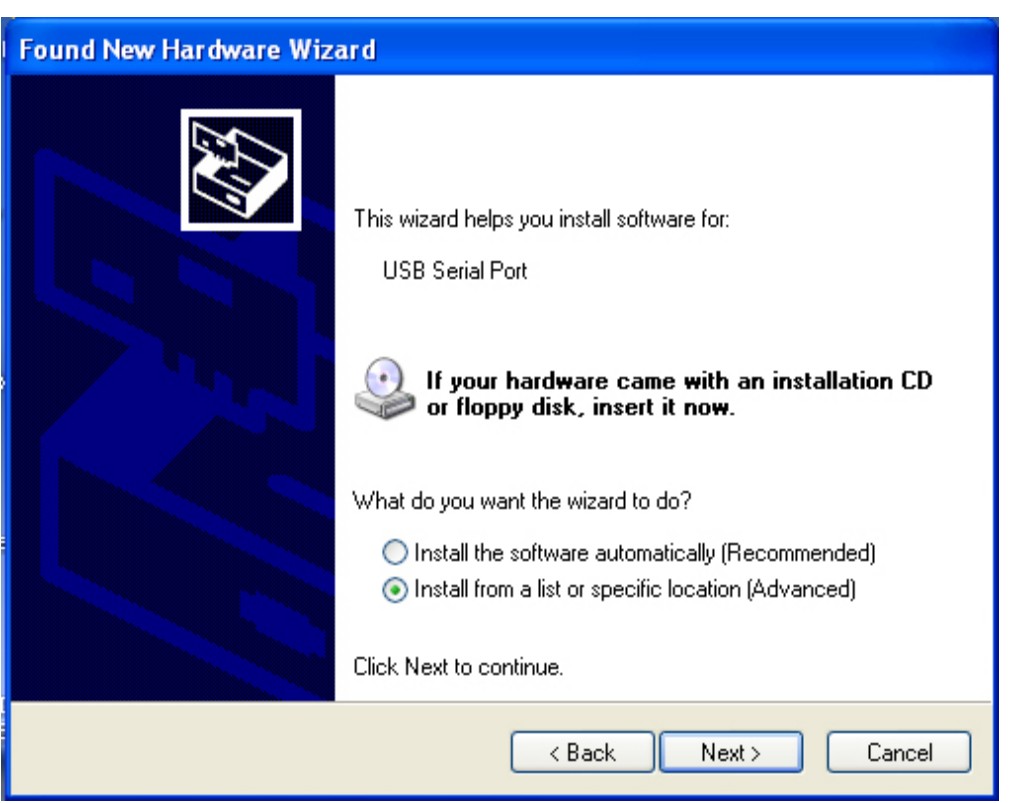

Stap 11: Selecteer "No, not this time", klik op "Next" om verder te gaan.

Stap 12: Selecteer "Install from a list or specific location (Advanced)", klik op "Next" om verder te gaan.

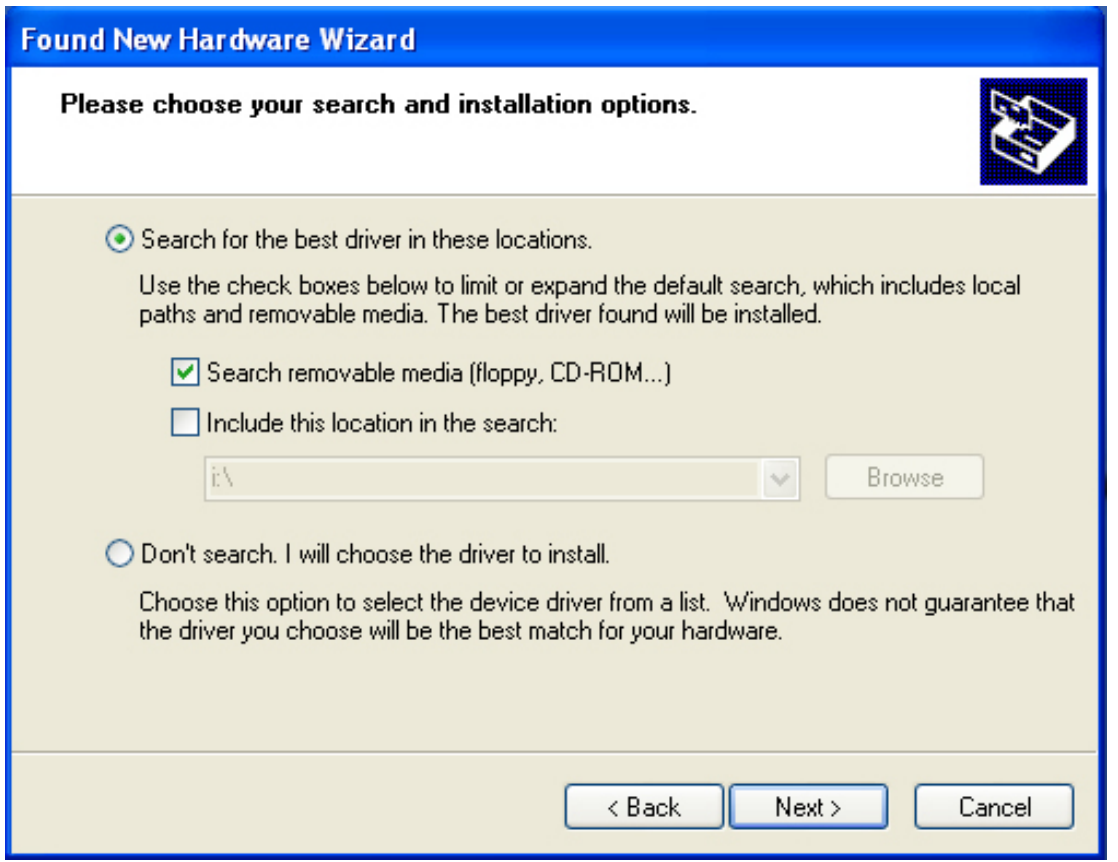

Stap 13: Selecteer "Search removable media (floppy, CD-ROM…)", klik op "Next" om verder te gaan.

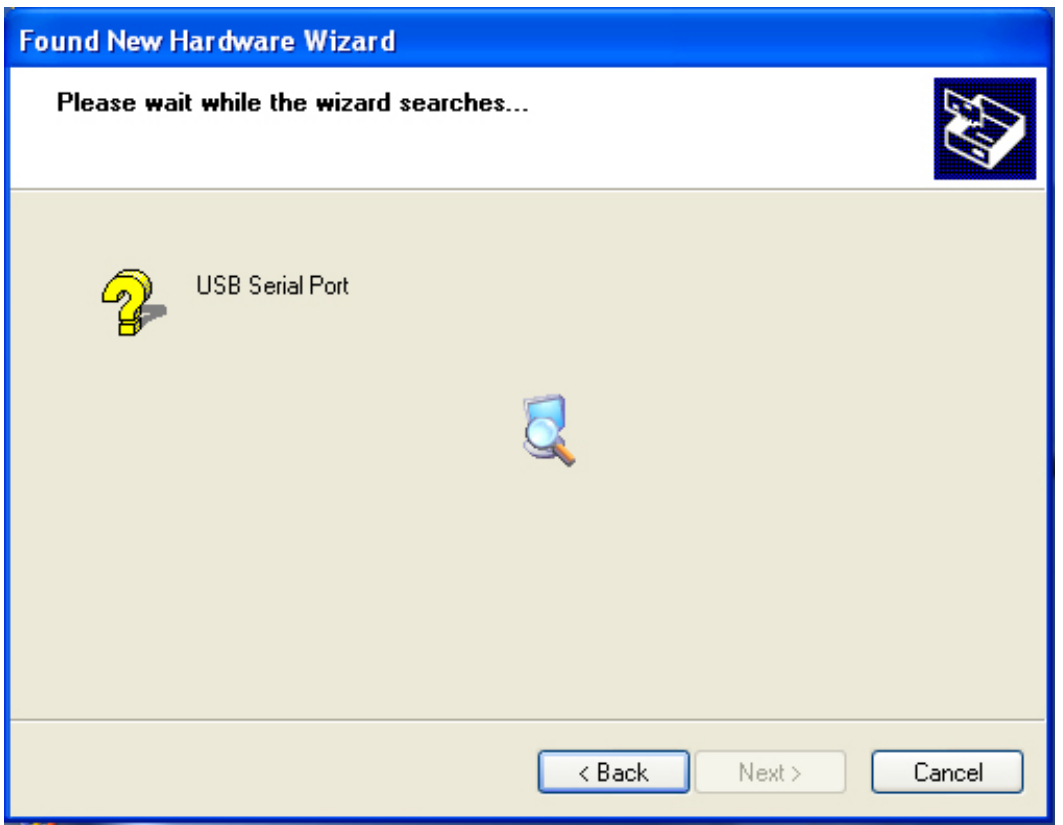

Stap 14: Er wordt automatisch gezocht naar de corresponderende driver op de CD.

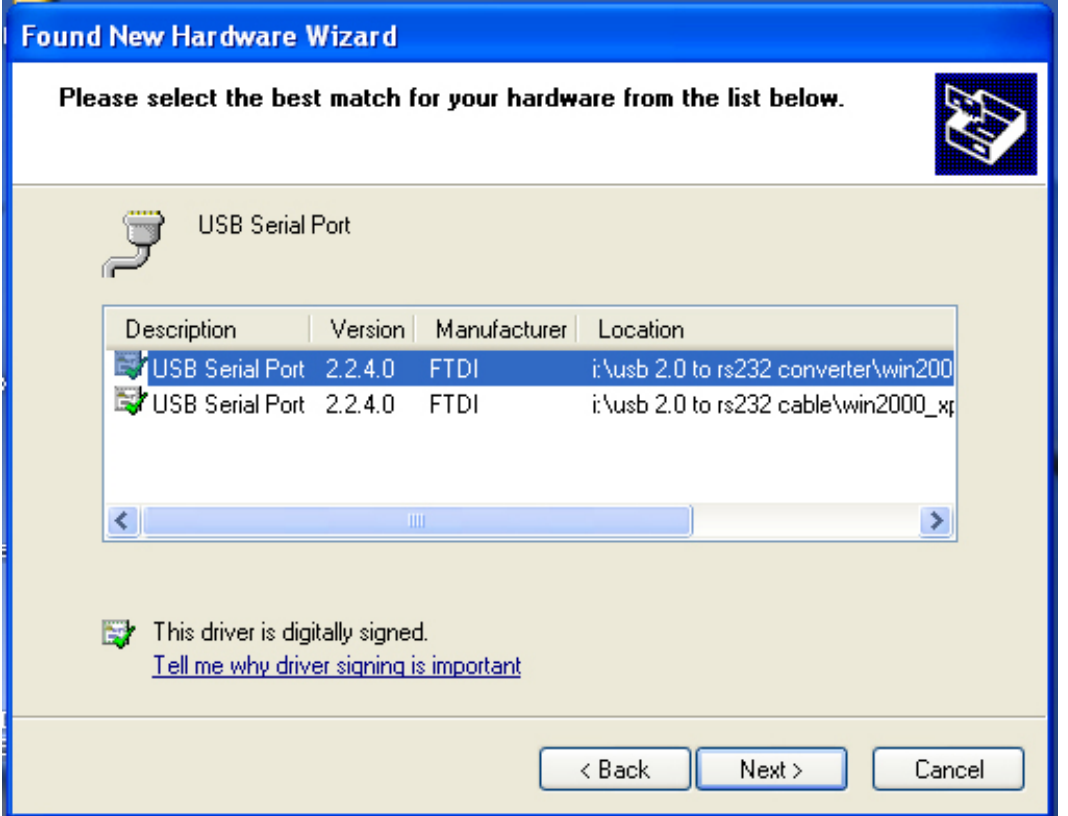

Stap 15: Selecteer één type driver voor uw product en klik op "Next" om verder te gaan.

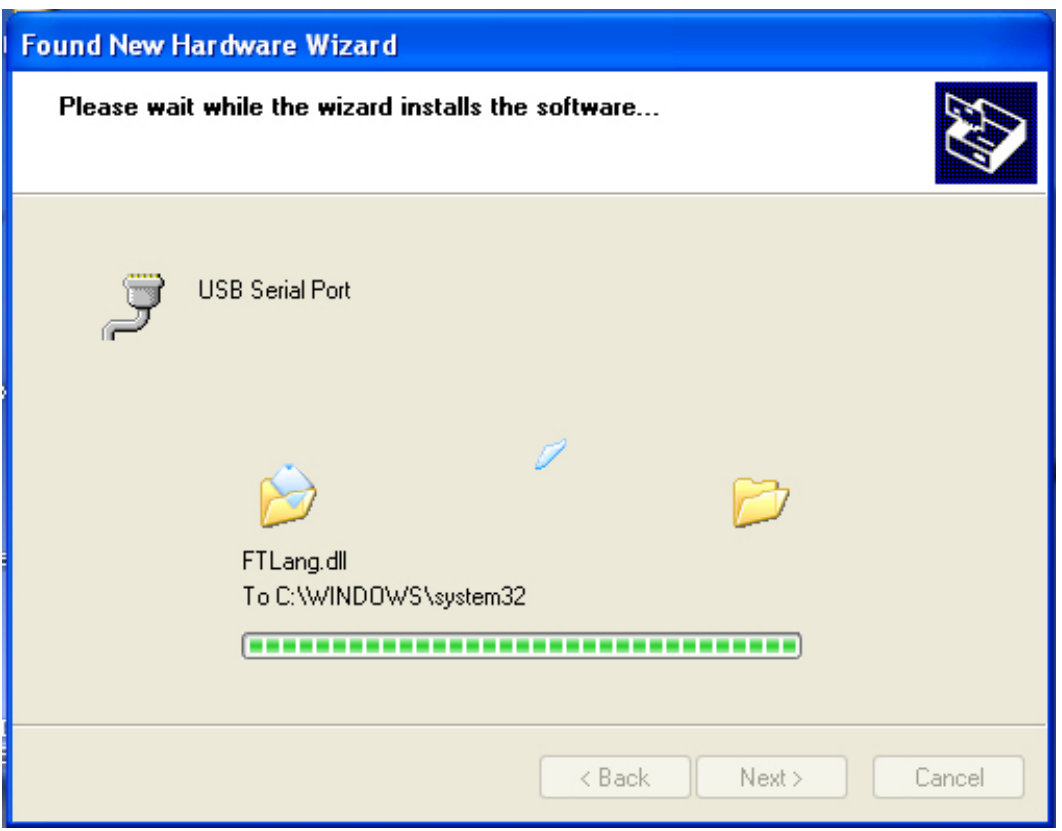

Stap 16: De wizard heeft de installatie nu gestart en kopieert het bestand naar uw system

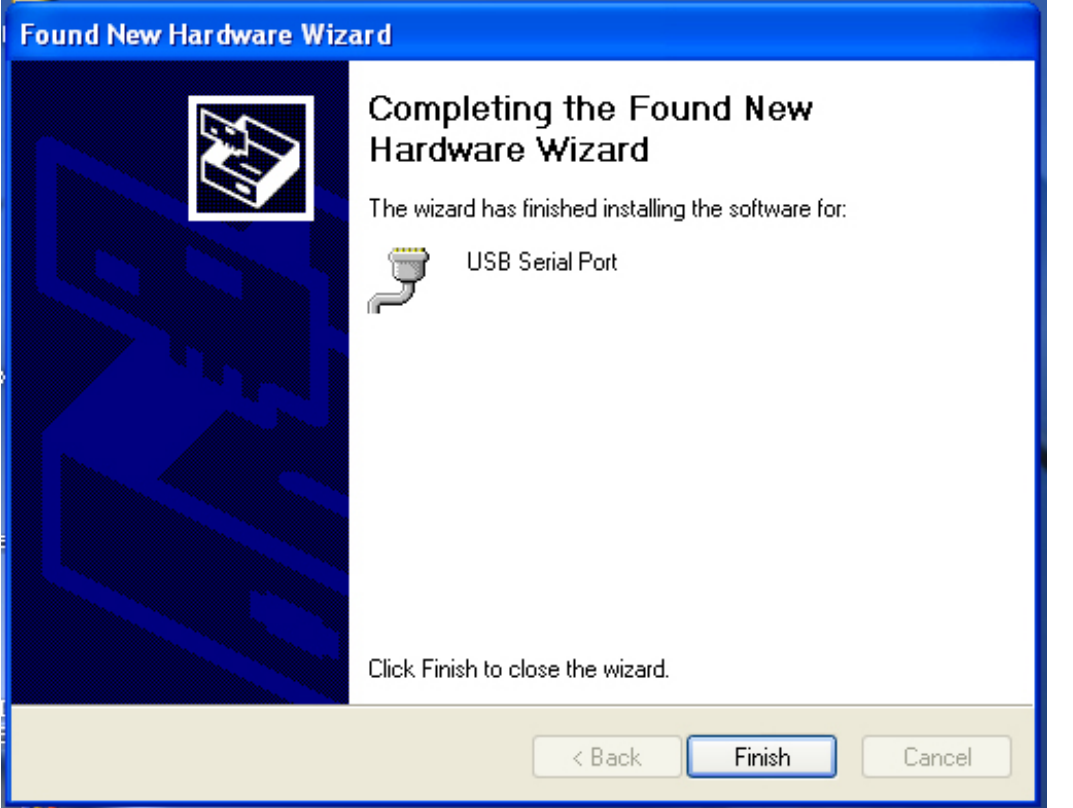

Stap 17: Klik nadat de installatie is voltooid op "Finish" om de wizard te sluiten.

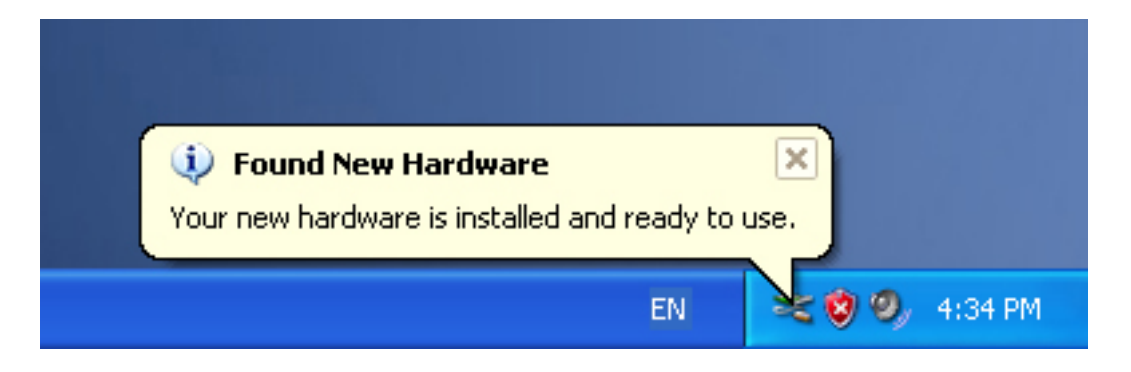

Stap 18: Uw nieuwe hardware is geïnstalleerd en gereed voor gebruik.

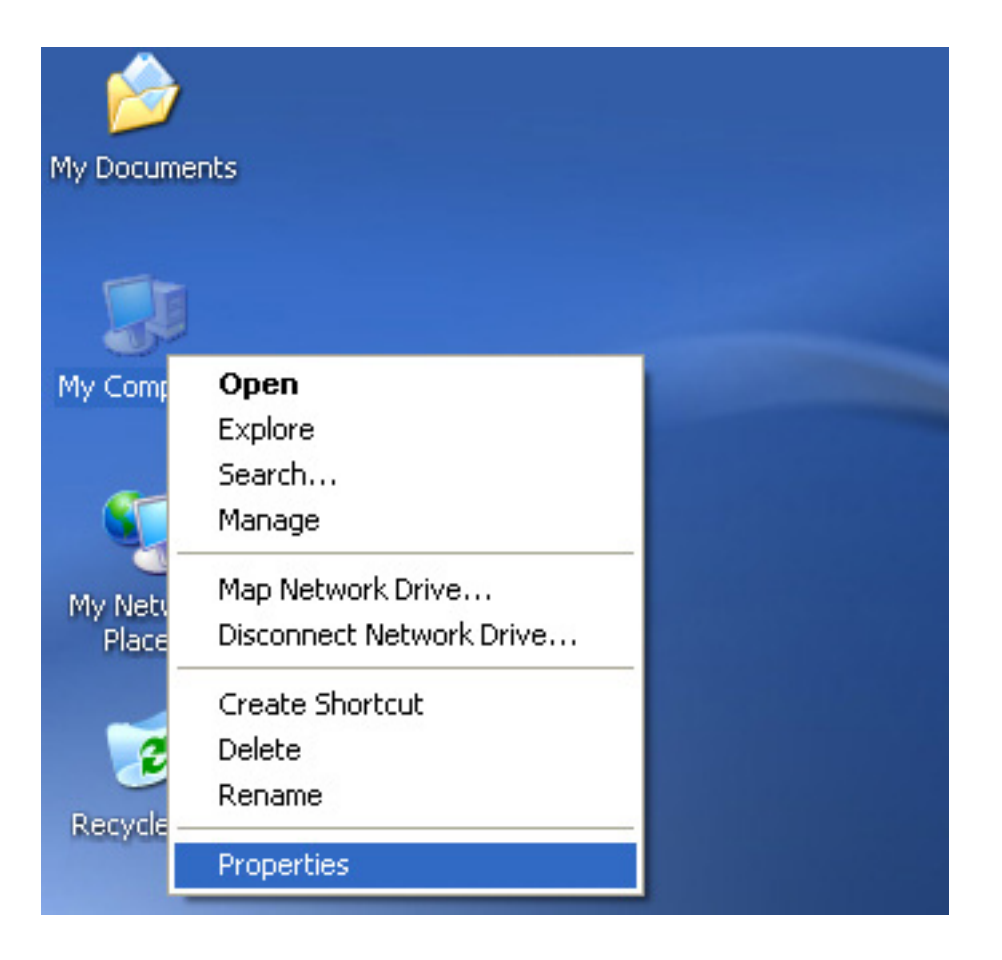

Stap 19: Als u dit wilt zien, kunt u rechtsklikken op "my computer" en vervolgens op "Properties" klikken.

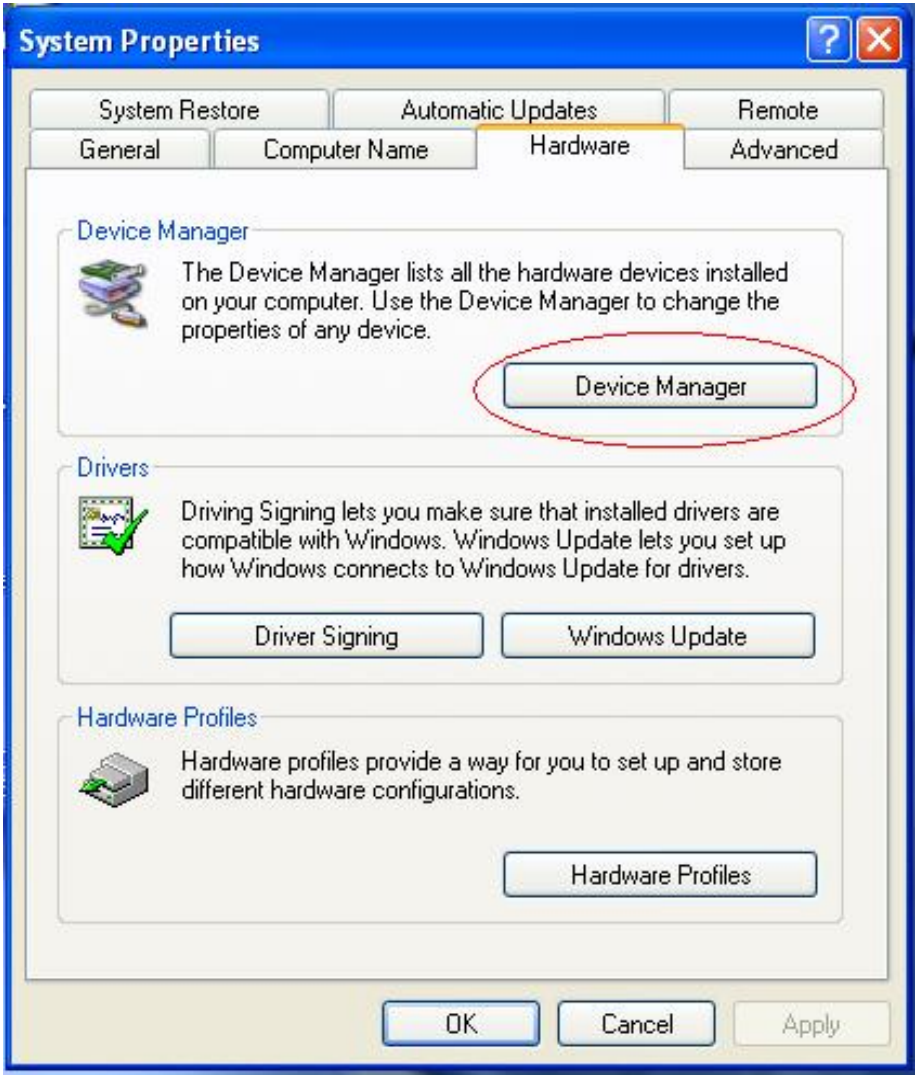

Stap 20: Selecteer "Device Manager" in de "Hardware" van de interface "System Properties", klik op deze optie en u zult de hardware zien die is geïnstalleerd in uw computer, zie a.u.b. het volgende overzicht:

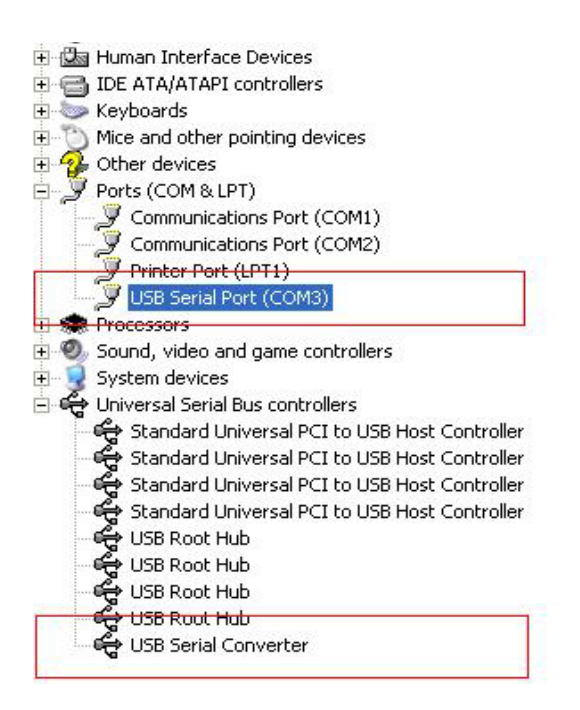

Stap 21: Installatie voltooid.

## **Opmerkingen:**

Als u na de installatie "USB Serial Converter" kunt zien in de "Device Manager", maar niet "USB Serial Port (COM3)", volg dan a.u.b. de volgende stappen.

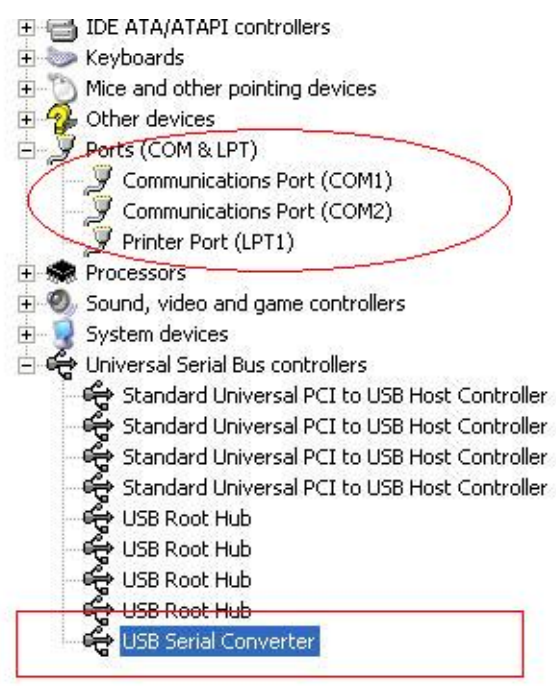

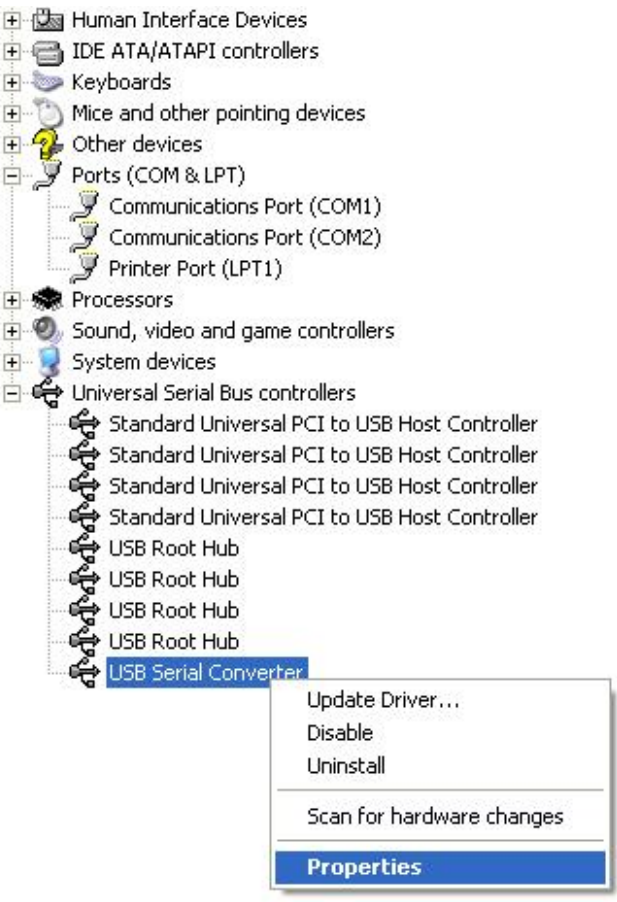

Stap A: Rechtsklik op "USB Serial Converter" en klik vervolgens op "Properties".

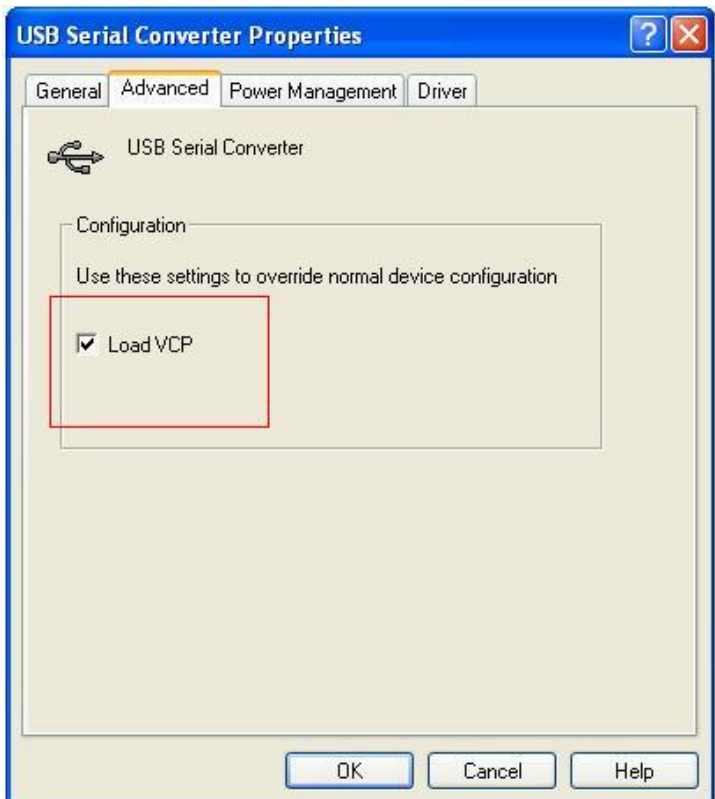

Stap B: Selecteer "Load VCP" in "Advanced" en klik op "OK".

Stap C: Haal de USB NAAR RS232 omzetter uit uw computer. Sluit het apparaat weer aan op een oude USB-poort op uw PC en alles is nu ok, zie a.u.b. het volgende overzicht:

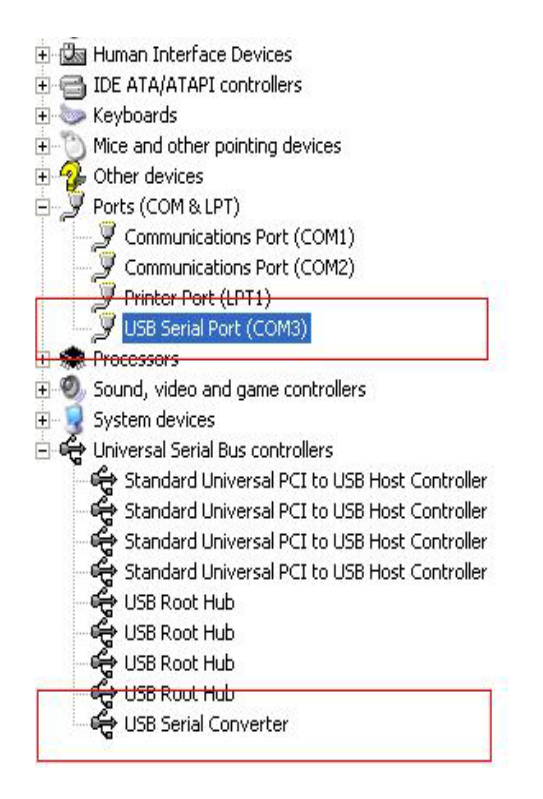

## *Gefeliciteerd, installatie is geslaagd.*

# **Driver verwijderen**

1. Open de drivers van dit product, zie a.u.b. het volgende overzicht:

driver\USB 2.0 TO RS232 Converter\driver\FTClean

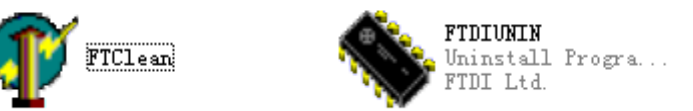

2. Dubbelklik op "FTClen.exe" om de volgende interface te openen:

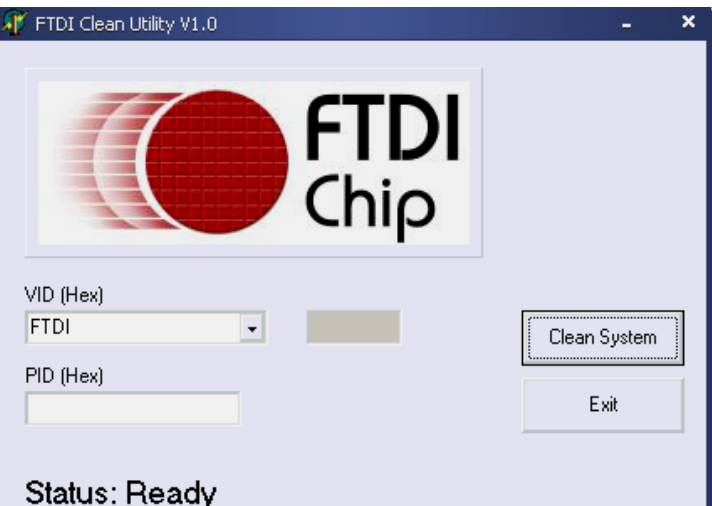

3. Klik op "Clean System" om de volgende interface te openen:

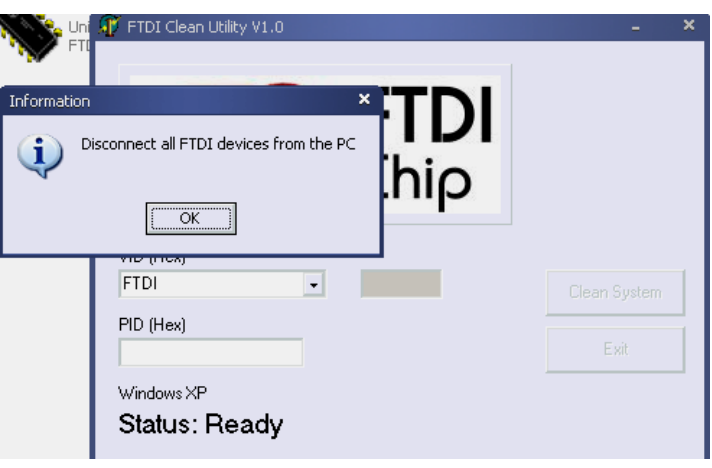

4. Haal het USB 2.0 NAAR RS232 apparaat uit de PC, klik op "ok" om de volgende interface te openen en klik vervolgens op "Yes"

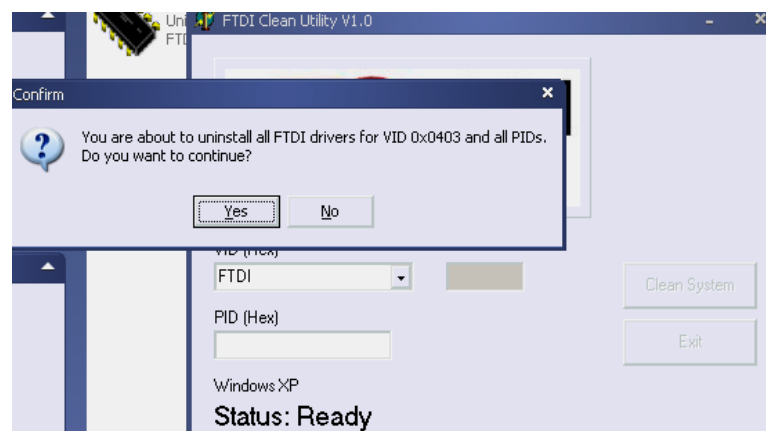

5. Klik a.u.b. op "No" om de driver te de-installeren.

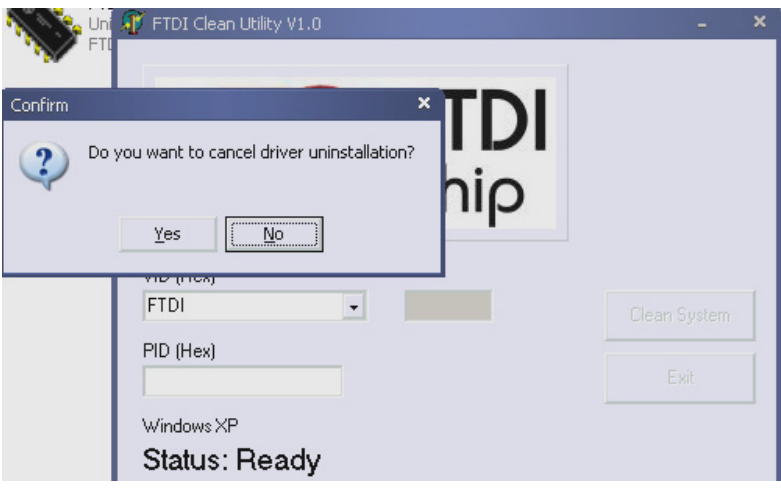

6. Wanneer de de-installatie is voltooid, klik a.u.b. op "Exit" om het de-installatieprogramma te sluiten.

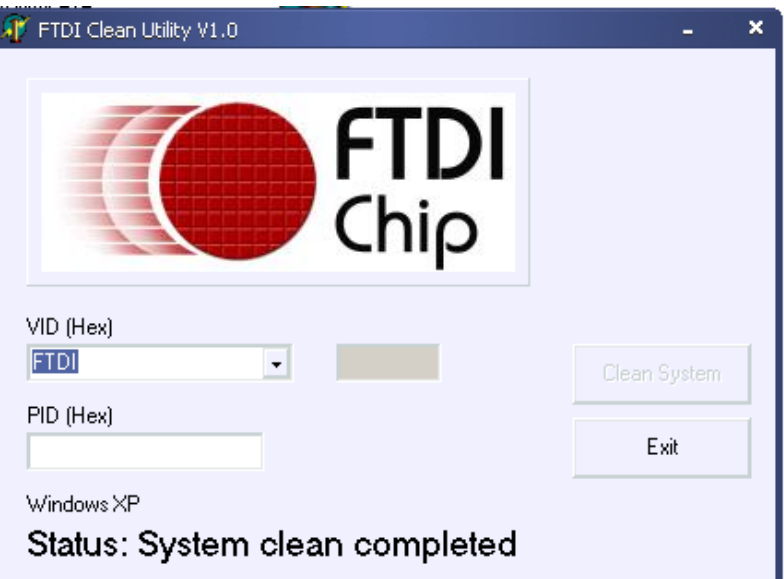

# **Mac OS X Installatiehandleiding**

# **1. Welkom bij de Mac OS X Installatiehandleiding**

Deze documentatie beschrijft de installatieprocedure van de Mac OS X FTDI USB Seriële driver voor FTDI's FT2232C, FT232BM, FT245BM, FT8U232AM en FT8U245AM apparaten. De driver is beschikbaar als gratis download in de sectie Drivers van de FTDI website.

# **2. FTDI USB Seriële Driver installeren**

Download de driver in de sectie Drivers van de FTDI website en sla deze op naar de harddisk. De driver is nu beschikbaar in disk image (.dmg) formaat. Dubbelklik op het icoontje FTDIUSBSerialDriver.dmg om het installatieprogramma te starten.

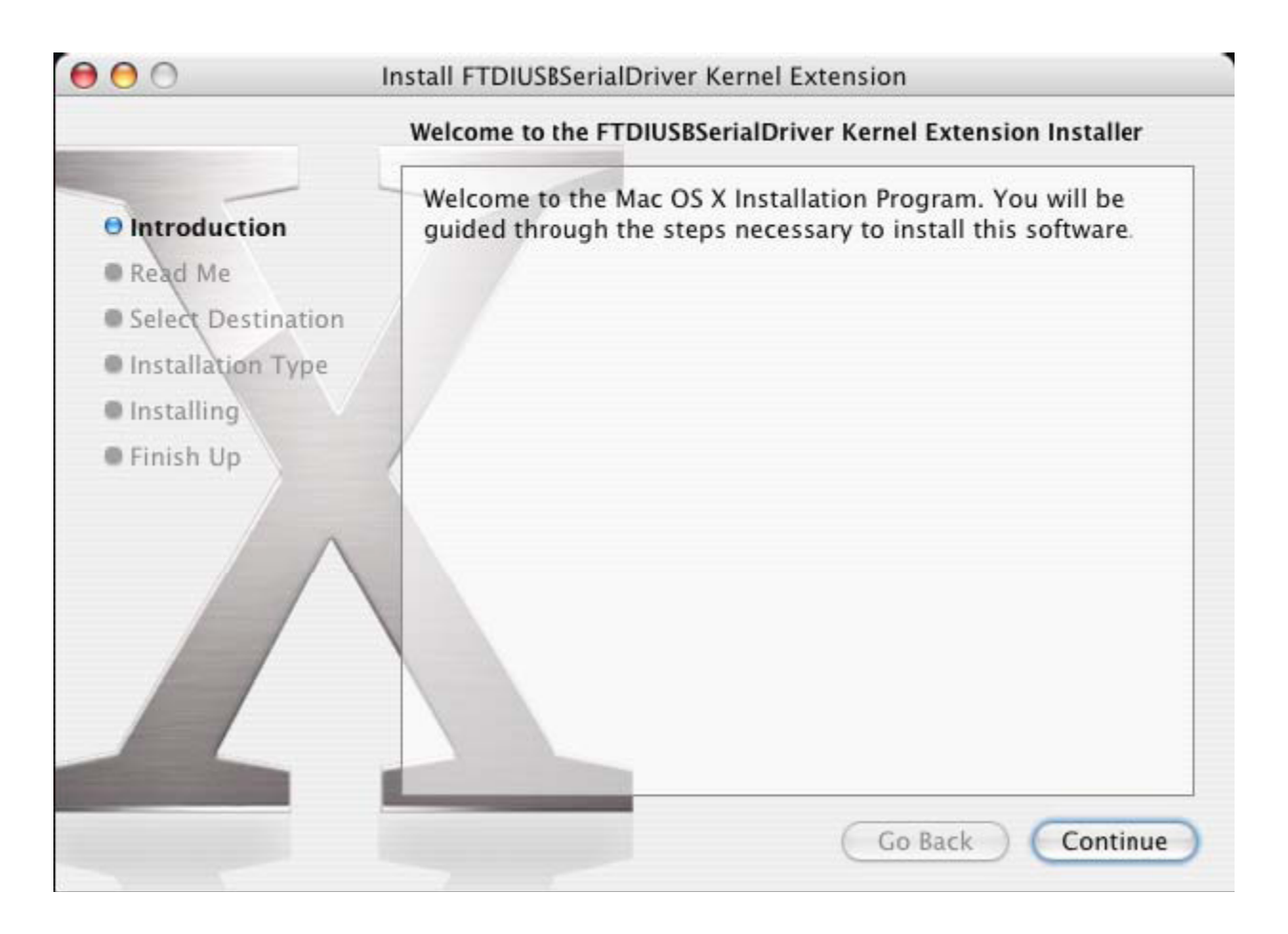

Klik op "Continue" om verder te gaan met de installatie en volg de instructies op het scherm. Wanneer de installatie is voltooid, dient u de computer te herstarten.

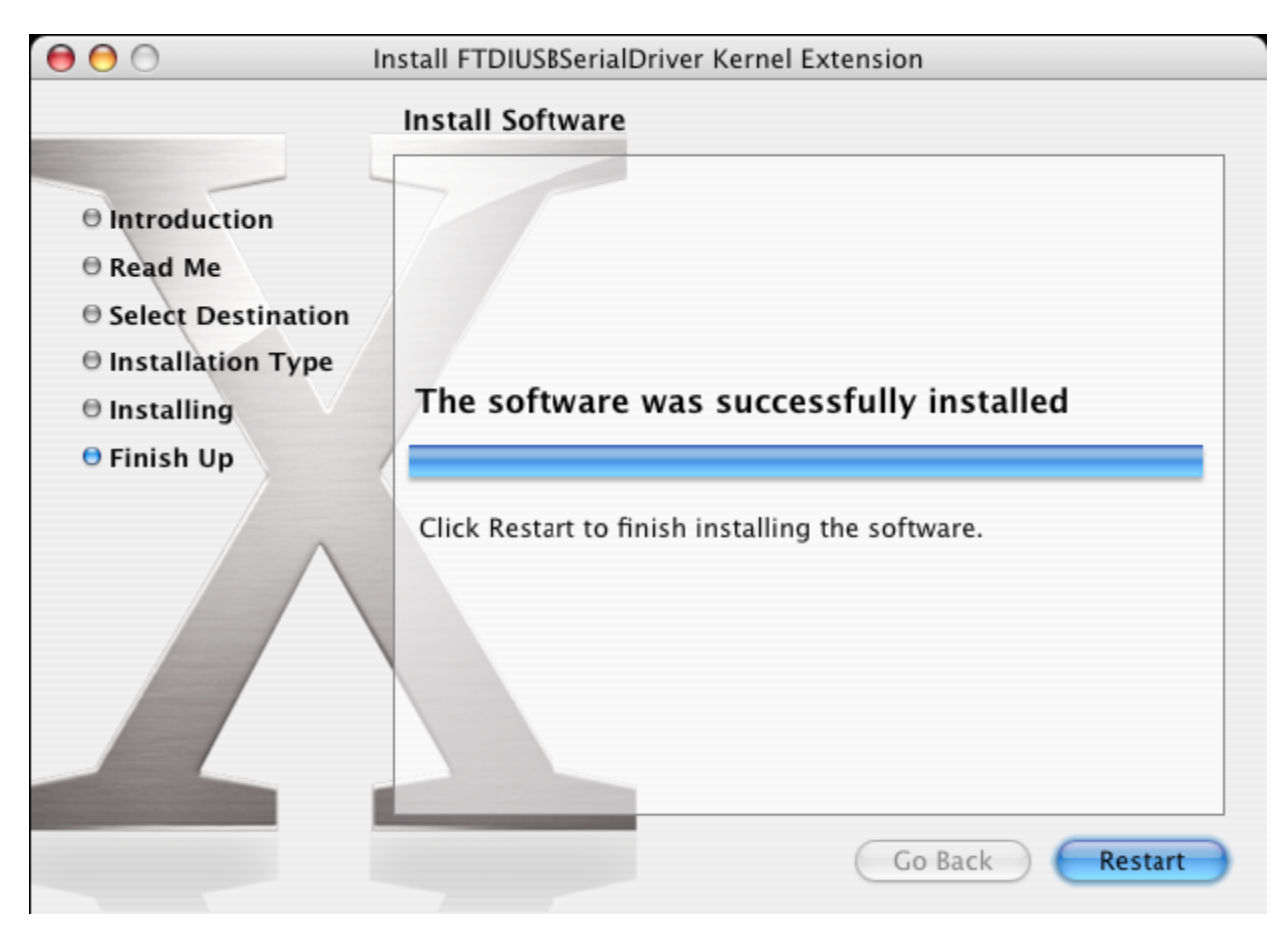

Sluit het apparaat aan nadat de computer opnieuw is gestart. Als het apparaat correct is geïnstalleerd, zult u namen zien in de /dev folder:

/dev/cu.usbserial-xxxxxxxx

/dev/tty.usbserial-xxxxxxxx

xxxxxxxx is hier het serienummer van het apparaat of, voor apparaten zonder serienummer, een locatiestring op basis van op welke USB-poort uw apparaat is aangesloten. Vergeet niet dat voor FT2232C apparaten poort A als naam het serienummer met daaraan een "A" toegevoegd heeft en poort B het serienummer met een "B". /dev kan worden geopend via de applicatie Terminal. De applicatie Terminal kan worden geopend door Go > Applications > Utilities > Terminal te selecteren. Type de volgende regels in het Terminal venster om de bestandlijst te lezen: cd/dev

ls-l

Als u de applicatie Systeemvoorkeur start en Netwerk (Go > Applications > System Preferences > Network) selecteert, dient de tekst "New Port Detected" te verschijnen.

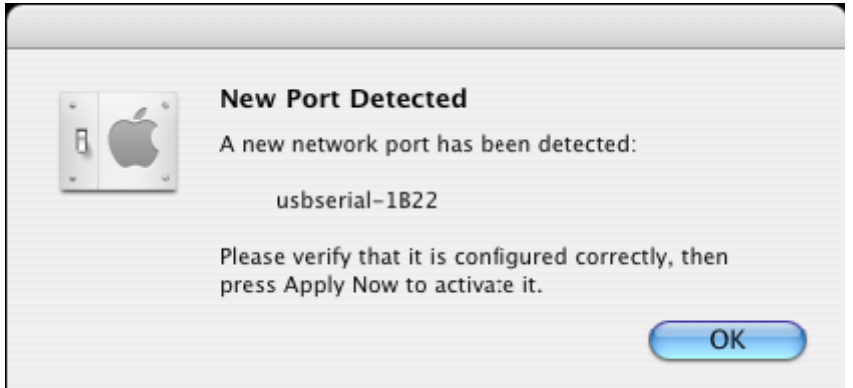

Klik op "OK" en selecteer "Network Port Configurations" in de Show lijst. De nieuwe poort kan op dit scherm worden geactiveerd door de box "On" af te vinden en op "Apply Now" te klikken.

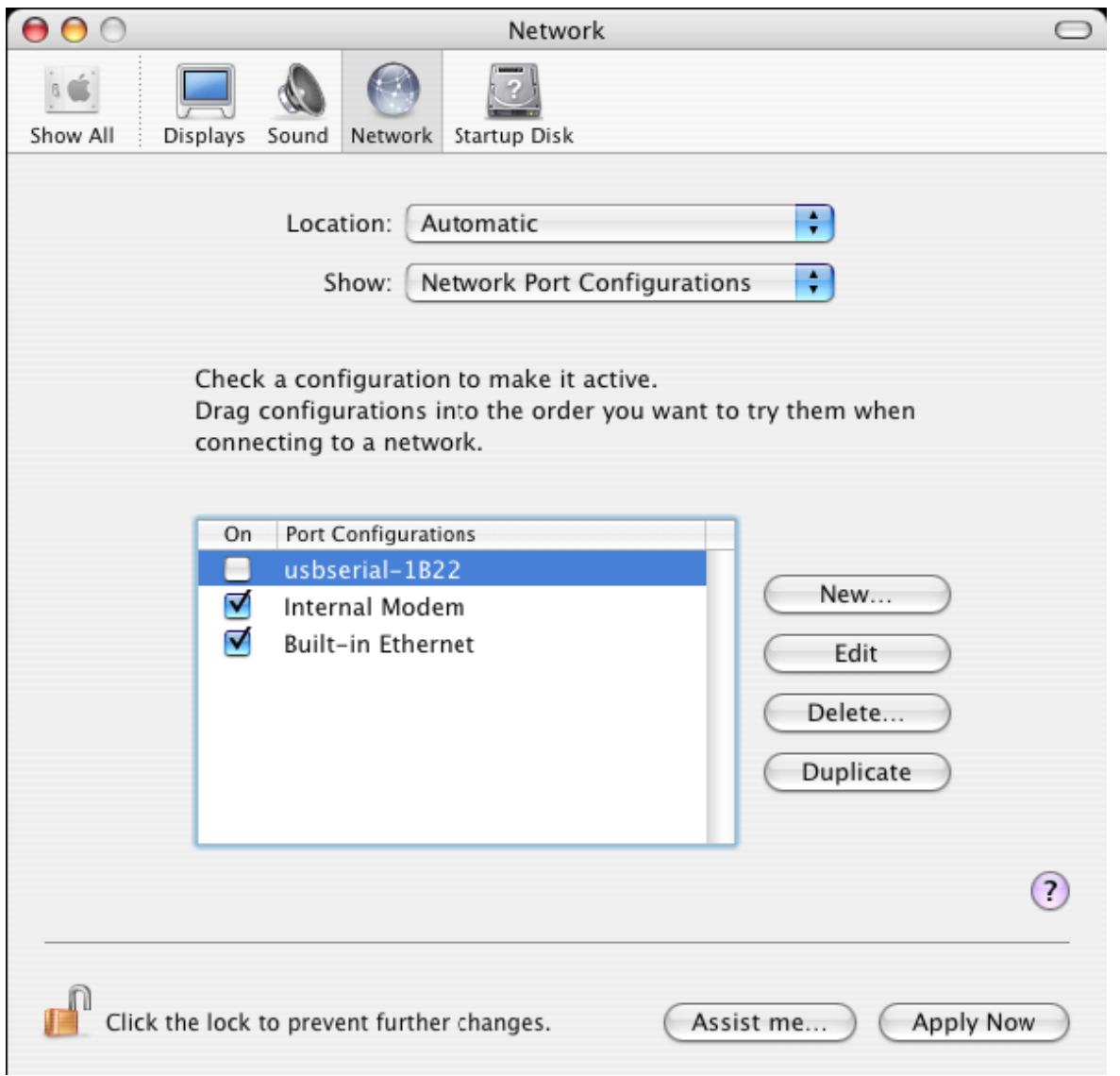

Het is nu mogelijk Netwerk te verlaten en het apparaat als een COM-poort te gebruiken. Als u het apparaat wilt instellen als een modem voor een Internetverbinding, selecteer dan de nieuwe poort in de Show lijst om het volgende venster te openen. Vergeet a.u.b. niet dat het FT2232C apparaat twee beschikbare poorten heeft die afzonderlijk moeten worden geconfigureerd.

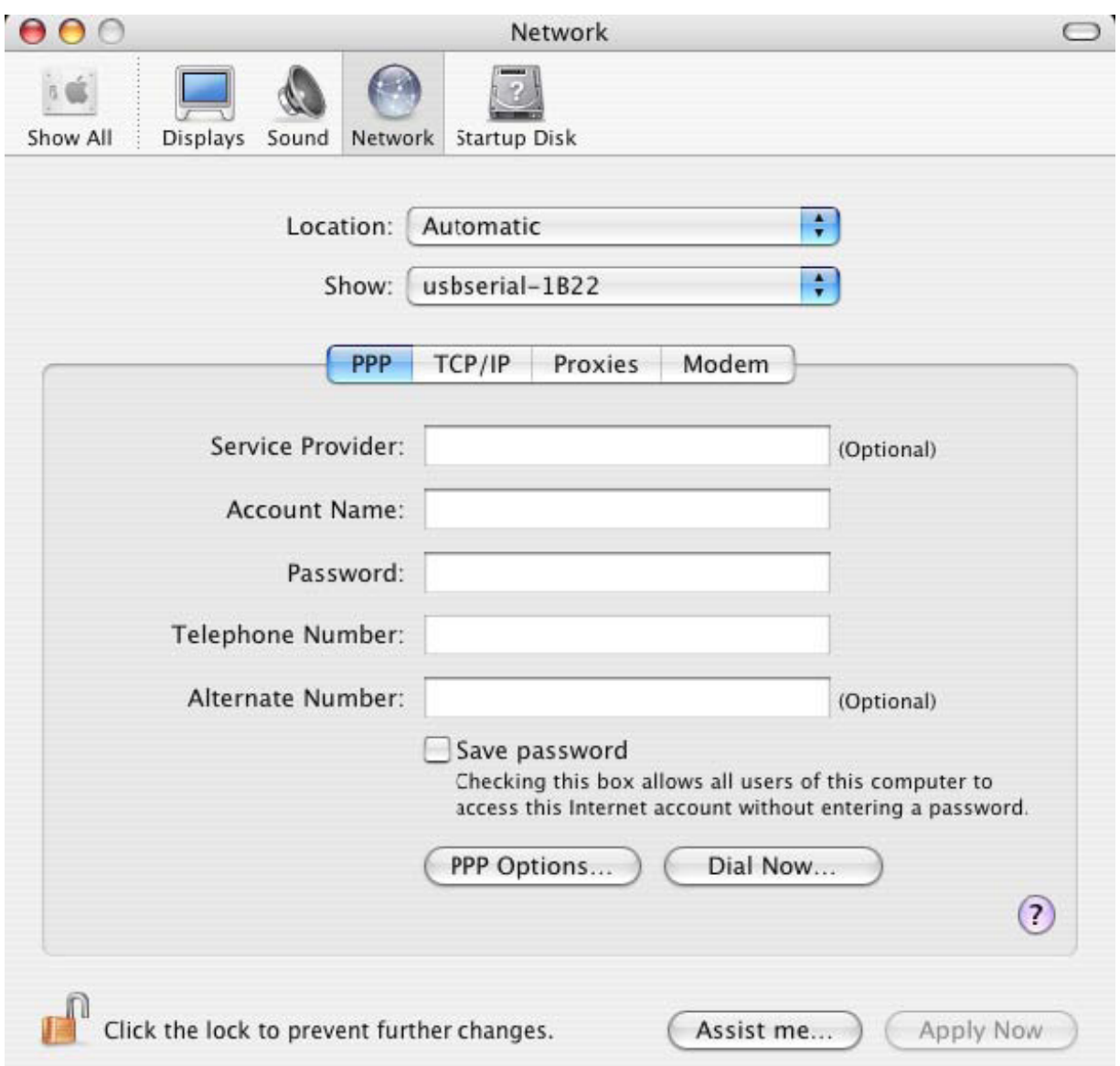

De in te voeren informatie voor dit scherm is uniek voor het Internetaccount voor elke gebruiker. Als u twijfelt over de nodige details, neem dan contact op met uw Internet serviceprovider.

## **3. FTDI USB Seriële Driver de-installeren**

De gebruiker moet zijn aangemeld als root om de drivers uit de Mac OS X te verwijderen. Root is een gereserveerde gebruikersnaam met de autorisatie alle bestanden te openen. Start een Terminal sessie (Go > Applications > Utilities > Terminal) en voer de volgende commando's in de commandolijn in:

cd/System/Library/Extensions

rm -r FTDIUSBSerialDriver.kext

De driver zal nu uit het systeem worden verwijderd.

U kunt de poort uit het systeem verwijderen door de applicatie SystemPreferences te starten en Network te selecteren. Door "Network Port Configurations" in het Show menu te selecteren, zal de poort grijs worden gemarkeerd.

Selecteer de verwijderde poort en klik op "Delete". Bevestig het wissen om de poort te verwijderen.

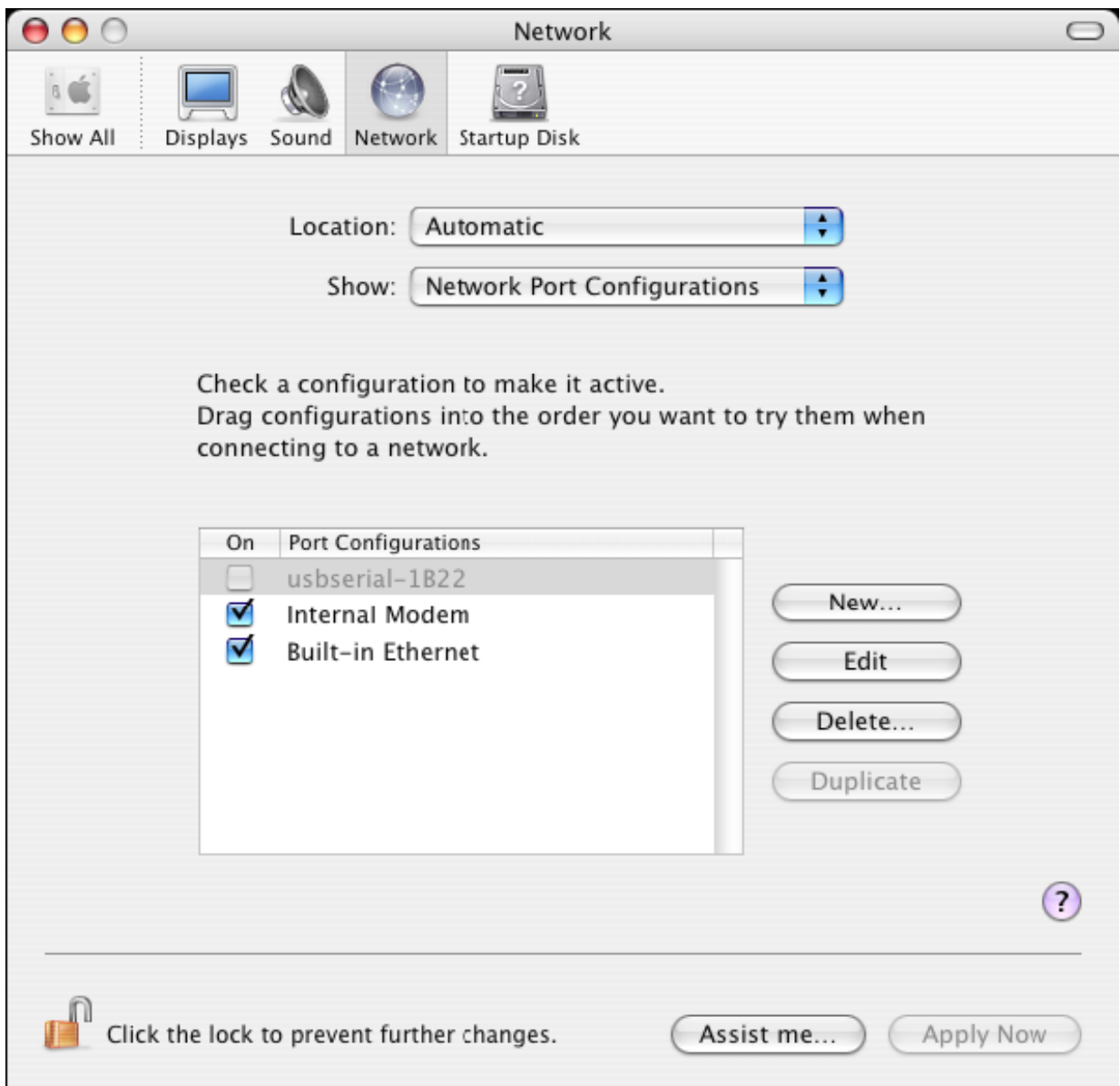

## **4. Waar kan ik de ID van mijn apparaat vinden?**

Start het System Profiler programma, of Apple System Profiler voor oudere OS X versies.

Dit kan worden geopend door naar de Finder te gaan, Applications te selecteren in het Go menu en vervolgens de folder Utilities te openen.

Selecteer "USB" onder "Hardware" in de linker kolom en selecteer vervolgens het betreffende apparaat in de USB Apparaatstructuur. In de schermopname hieronder (van OS 10.3), heeft het apparaat een ID gekregen door:

Fabrikantnaam: FTDI

Product-ID: 24577 (\$6001)

De Fabrikantnaam FTDI is gelijk aan de Fabrikant-ID (VID) 1027 (\$0403).

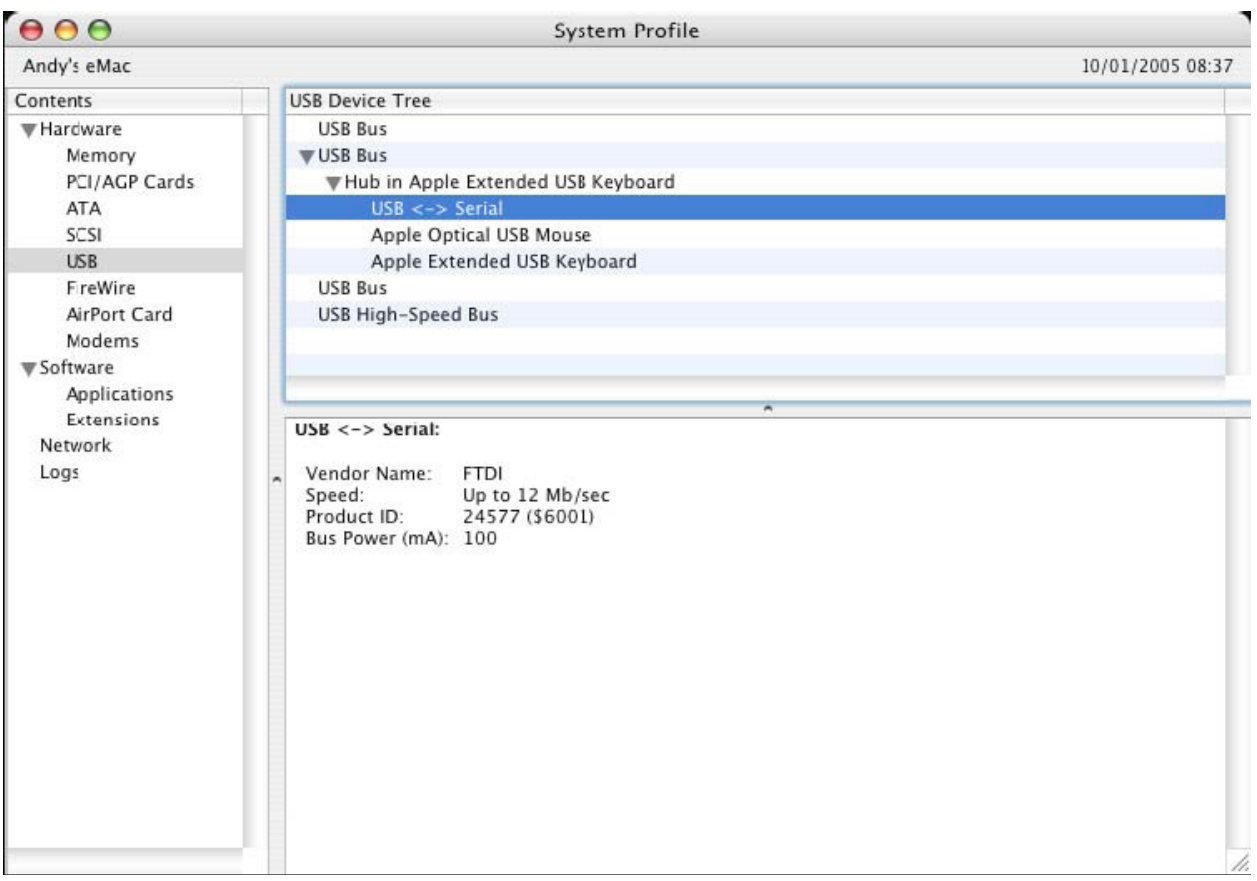

Als het apparaat niet werkt nadat de driver is geïnstalleerd, zal dit waarschijnlijk liggen aan de PID die de driver niet ondersteund. Neem in dit geval a.u.b. contact op met FTDI Ondersteuning met de PID (Product-ID) die aan de driver moet worden toegevoegd. Als de VID niet 0x0403 is, dan is het apparaat waarschijnlijk geen FTDI-apparaat en kunnen wij het niet ondersteunen.

# **Windows CE Installatiehandleiding**

## **1. Welkom bij de Windows CE Installatiehandleiding**

Deze HANDLEIDING beschrijft een simpele procedure voor gebruikers van USB 2.0 NAAR RS232 om drivers voor hun apparaten te installeren op PDA's en andere apparatuur met Windows CE 4.2 en later.

## **2. Apparaten installeren**

De VCP-drivers emuleren een standaard COM-poort. U kunt met deze drivers communiceren op dezelfde wijze als een willekeurige andere COM-poort op de PC.

- ftdi\_ser.dll het VCP-driverbestand
- FTDIPORT.inf een door de gebruiker veranderbaar bestand waarmee apparaten met individuele VID- en PID-combinaties kunnen worden geïnstalleerd
- Kopieer alle uitgepakte bestanden naar de *Windows folder op de PDA*.
- Als de PDA een host-adapter nodig heeft (bijv. USB host-kabel, presentatiepakket of Compact Flash host-kaart), dient u deze aan te sluiten en te installeren **voordat** u verdergaat.
- Sluit het RS232 apparaat aan op een USB host-poort op de PDA. Er zal nu een dialoogvenster verschijnen om Windows CE de driverbestanden te laten vinden.
- Type de volledige naam in van het VCP-driverbestand in het dialoogvenster zoals hieronder afgebeeld. Als u de verkeerde bestandsnaam invoert, kan de driver niet worden gevonden en zal het apparaat niet werken.
- De installatie van het apparaat is nu voltooid.

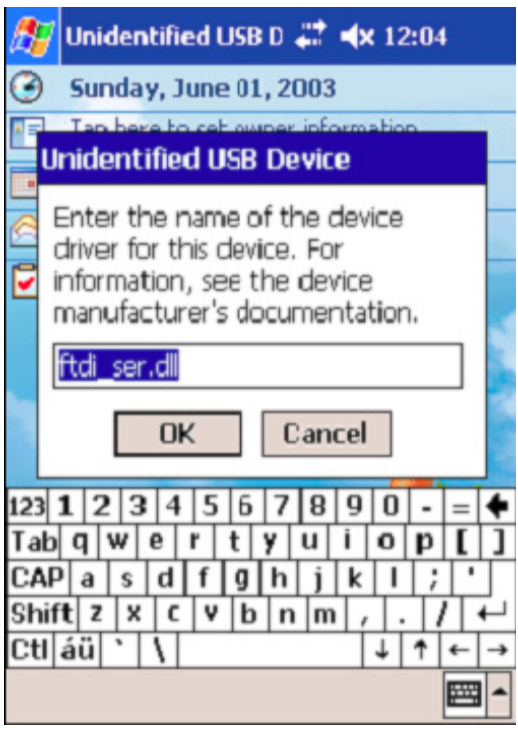

- De installatie van het apparaat is nu voltooid.